[Fluke Networks DTX-GFM2 Specs](http://www.aaatesters.com/Fluke_Networks_DTX-GFM2_Fiber_Module_Model_DTXGFM2_Fluke_Networks_GFM2.html) Provided by www.AAATesters.com

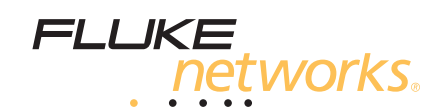

# **DTX-MFM2/GFM2/SFM2**  Fiber Modules

Users Manual

 PN 2142235 April 2004, Rev. 2 3/06 © 2004, 2006 Fluke Corporation. All rights reserved. Printed in USA. All product names are trademarks of their respective companies.

#### **LIMITED WARRANTY AND LIMITATION OF LIABILITY**

Each Fluke Networks product is warranted to be free from defects in material and workmanship under normal use and service. The warranty period for the mainframe is one year and begins on the date of purchase. Parts, accessories, product repairs and services are warranted for 90 days, unless otherwise stated. Ni-Cad, Ni-MH and Li-Ion batteries, cables or other peripherals are all considered parts or accessories. The warranty extends only to the original buyer or end user customer of a Fluke Networks authorized reseller, and does not apply to any product which, in Fluke Networks' opinion, has been misused, abused, altered, neglected, contaminated, or damaged by accident or abnormal conditions of operation or handling. Fluke Networks warrants that software will operate substantially in accordance with its functional specifications for 90 days and that it has been properly recorded on non-defective media. Fluke Networks does not warrant that software will be error free or operate without interruption.

Fluke Networks authorized resellers shall extend this warranty on new and unused products to end-user customers only but have no authority to extend a greater or different warranty on behalf of Fluke Networks. Warranty support is available only if product is purchased through a Fluke Networks authorized sales outlet or Buyer has paid the applicable international price. Fluke Networks reserves the right to invoice Buyer for importation costs of repair/replacement parts when product purchased in one country is submitted for repair in another country.

Fluke Networks' warranty obligation is limited, at Fluke Networks' option, to refund of the purchase price, free of charge repair, or replacement of a defective product which is returned to a Fluke Networks authorized service center within the warranty period.

To obtain warranty service, contact your nearest Fluke Networks authorized service center to obtain return authorization information, then send the product to that service center, with a description of the difficulty, postage and insurance prepaid (FOB Destination). Fluke Networks assumes no risk for damage in transit. Following warranty repair, the product will be returned to Buyer, transportation prepaid (FOB Destination). If Fluke Networks determines that failure was caused by neglect, misuse, contamination, alteration, accident or abnormal condition of operation or handling, or normal wear and tear of mechanical components, Fluke Networks will provide an estimate of repair costs and obtain authorization before commencing the work. Following repair, the product will be returned to the Buyer transportation prepaid and the Buyer will be billed for the repair and return transportation charges (FOB Shipping Point).

THIS WARRANTY IS BUYER'S SOLE AND EXCLUSIVE REMEDY AND IS IN LIEU OF ALL OTHER WARRANTIES, EXPRESS OR IMPLIED, INCLUDING BUT NOT LIMITED TO ANY IMPLIED WARRANTY OF MERCHANTABILITY OR FITNESS FOR A PARTICULAR PURPOSE. FLUKE NETWORKS SHALL NOT BE LIABLE FOR ANY SPECIAL, INDIRECT, INCIDENTAL OR CONSEQUENTIAL DAMAGES OR LOSSES, INCLUDING LOSS OF DATA, ARISING FROM ANY CAUSE OR THEORY.

Since some countries or states do not allow limitation of the term of an implied warranty, or exclusion or limitation of incidental or consequential damages, the limitations and exclusions of this warranty may not apply to every buyer. If any provision of this Warranty is held invalid or unenforceable by a court or other decision-maker of competent jurisdiction, such holding will not affect the validity or enforceability of any other provision.

4/04

Fluke Networks PO Box 777 Everett, WA 98206-0777 USA

# **Table of Contents**

Page

### Title

### 

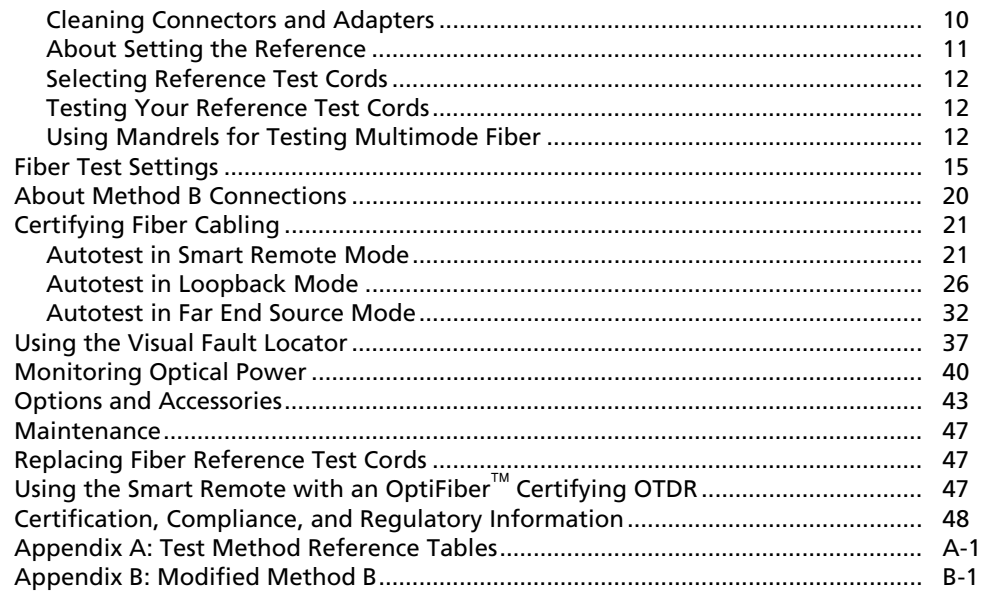

Index

# **List of Figures**

#### **Figure Title Page**

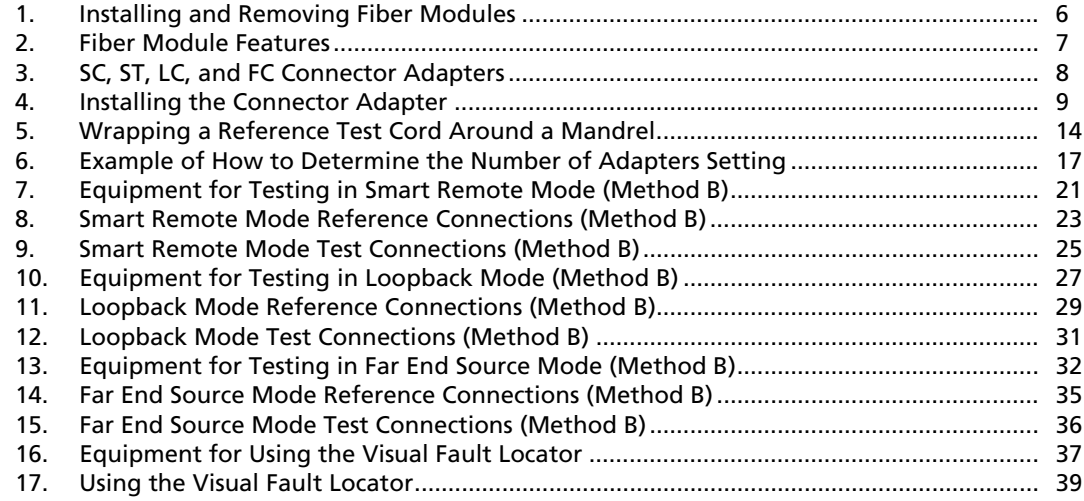

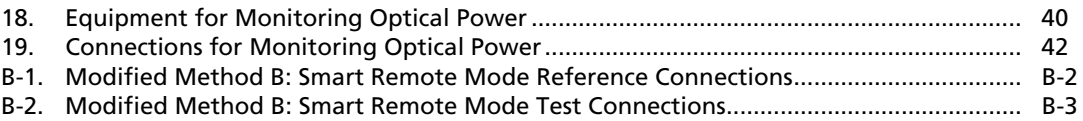

# **DTX-MFM2/GFM2/SFM2 Fiber Modules**

# <span id="page-6-0"></span>**Overview of Features**

The DTX-MFM2, DTX-GFM2, and DTX-SFM2 fiber modules are used with a DTX Series CableAnalyzer to test and certify fiber optic cabling installations. The fiber modules offer the following functions and features:

- Measures optical power loss and length on dualfiber cabling. The DTX-MFM2 tests multimode cabling at 850 nm and 1300 nm. The DTX-SFM2 tests singlemode cabling at 1310 nm and 1550 nm. The DTX-GFM2 features a VCSEL for testing multimode cabling at 850 nm and 1310 nm for Gigabit Ethernet applications.
- Each module transmits both wavelengths (850 nm and 1300 nm, 850 nm and 1310 nm, or 1310 nm and 1550 nm).
- Interchangeable connector adapters allow reference and test connections that meet ISO standards for most SFF (small form factor) fiber connectors.
- Provides pass/fail results based on industry-standard limits.
- Visual fault locator helps you locate breaks, bad splices, bends, and check fiber continuity and polarity.
- $\bullet$  FindFiber<sup>"</sup> function helps you identify and verify fiber connections.

# **Registration**

Registering your product with Fluke Networks gives you access to valuable information on product updates, troubleshooting tips, and other support services. To register, fill out the online registration form on the Fluke Networks website at **[www.flukenetworks.com/registration](http://www.flukenetworks.com/registration)**.

# <span id="page-7-0"></span>**Contacting Fluke Networks**

*Note* 

*If you contact Fluke Networks about your tester, have the tester's software and hardware version numbers available if possible.* 

**[www.flukenetworks.com](http://www.flukenetworks.com)**

ÞÆ  $\mathcal{F}_{\text{max}}$ 

i

**support@flukenetworks.com**

+1-425-446-4519

- Australia: 61 (2) 8850-3333 or 61 3 9329 0244
- Beijing: 86 (10) 6512-3435
- Brazil: 11 3044 1277
- Canada: 1-800-363-5853
- Europe: +44-(0)1923-281-300
- Hong Kong: 852 2721-3228
- Japan: 03-3434-0510
- Korea: 82 2 539-6311
- Singapore: 65-6799-5566
- Taiwan: (886) 2-227-83199
- USA: 1-800-283-5853

Visit our website for a complete list of phone numbers.

# **Accessing the Technical Reference Handbook**

The *DTX Series CableAnalyzer Technical Reference Handbook* provides additional information on the tester and the fiber modules. The handbook is available on the DTX CableAnalyzer Product CD included with your modules and on the DTX CableAnalyzer product page on the Fluke Networks website.

# **Additional Resources for Cable Testing Information**

The Fluke Networks Knowledge Base provides answers to common questions about Fluke Networks products, along with articles on cable testing techniques and technology. To access the Knowledge Base, log on to **[www.flukenetworks.com](http://www.flukenetworks.com)**, then click **knowledge base** at the top of the page.

# <span id="page-8-0"></span>**Unpacking**

The fiber modules come with the accessories listed below. If something is damaged or missing, contact the place of purchase immediately.

### **DTX-MFM2 Multimode Fiber Modules**

- Two DTX-MFM2 Fiber Modules for testing at 850 nm and 1300 nm
- Two 62.5/125 µm multimode reference test cords, 2 m, SC/SC
- Two gray mandrels for 62.5 /125 µm fiber with 3 mm jackets
- *DTX-MFM2/GFM2/SFM2 Fiber Modules Users Manual*
- DTX CableAnalyzer Product CD
- LinkWare Software CD

### **DTX-GFM2 Multimode Fiber Modules**

- Two DTX-GFM2 Fiber Modules for testing at 850 nm and 1310 nm (for Gigabit Ethernet applications)
- Two 50/125 µm multimode reference test cords, 2 m, SC/SC
- *DTX-MFM2/GFM2/SFM2 Fiber Modules Users Manual*
- DTX CableAnalyzer Product CD
- LinkWare Software CD

### **DTX-SFM2 Singlemode Fiber Modules**

- Two DTX-SFM2 Fiber Modules for testing at 1310 nm and 1550 nm.
- Two 9/125 µm singlemode reference test cords, 2 m, SC/SC
- *DTX-MFM2/GFM2/SFM2 Fiber Modules Users Manual*
- DTX CableAnalyzer Product CD
- LinkWare Software CD

### *Note*

*The reference test cords and connector adapter types provided are suitable for testing SCterminated links. Other reference test cords and adapter types are required for other connector types or 50 /125* µ*m fiber. Many are available as accessories from Fluke Networks.* 

# <span id="page-9-0"></span>**Safety Information**

# WX**Warning**

**To avoid possible fire, electric shock, or personal injury read the safety information given in the**  *DTX Series CableAnalyzer Users Manual***.** 

# **A. A. Warning: Class 1 and Class 2 Laser Products**

**To avoid possible eye damage caused by hazardous radiation:** 

- **Never look directly into optical connectors. Some sources produce invisible radiation that can permanently damage your eyes.**
- **Keep the fiber module's OUTPUT port covered with a dust cap or keep a reference test cord attached. The OUTPUT port may be active even when a test is not in progress. Covering the port reduces the risk of accidental exposure to hazardous radiation.**
- **Never start a test or activate the OUTPUT port or VFL port without first connecting a fiber to the port you will use.**
- **Never look directly into the visual fault locator output. Momentary exposure to the locator's output will not damage your eyes; however, direct, long-term exposure is potentially hazardous.**
- **Do not use magnification to view the optical outputs without proper filtering.**
- **Use of controls, adjustments, or procedures not stated herein might result in hazardous radiation exposure.**

# W**Caution**

**To avoid damaging the tester or cables under test, to avoid data loss, and to ensure maximum accuracy of test results:** 

- **Leave the module bay covers in place when the fiber modules are not installed.**
- **Turn off the tester before attaching or removing modules.**
- **When using the fiber modules, use proper cleaning procedures to clean all fiber connectors before every use. Neglecting this step or using improper procedures can cause unreliable test results and may permanently damage the connectors. See page 10.**
- **Cover all connectors with dust caps when not in use.**
- **Store the connector adapters for the fiber module in the canisters provided.**
- **Do not touch the photodiode lens (see Figure 4).**
- **Do not overtighten the adapter or use tools to tighten the adapter.**
- **Use a Fluke Networks FiberInspector Video Microscope to periodically inspect the fiber module's OUTPUT connector for scratches and other damage.**

# <span id="page-11-0"></span>**Getting Acquainted**

The following sections introduce the fiber modules' features.

### **Installing and Removing Fiber Modules**

Figure 1 shows how to install and remove the fiber modules.

# W**Caution**

**Leave the module bay covers in place when the fiber modules are not installed.** 

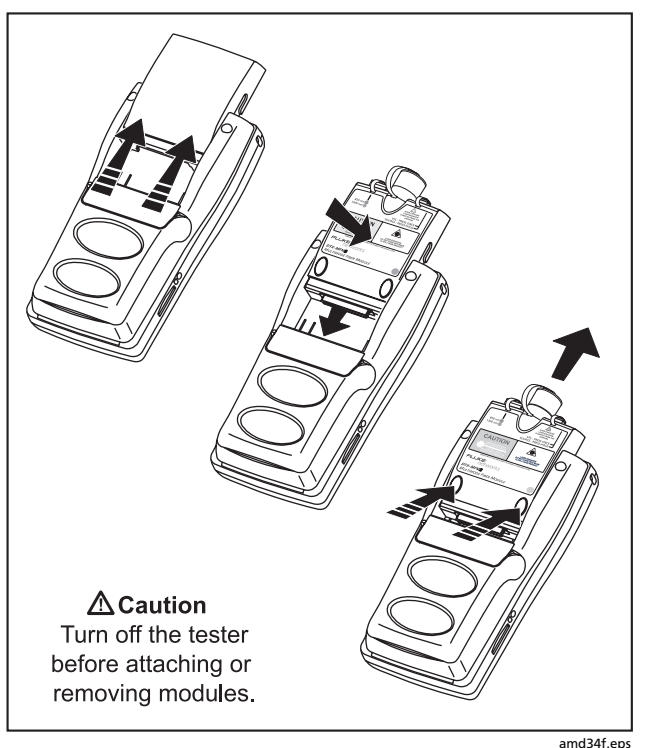

**Figure 1. Installing and Removing Fiber Modules** 

### <span id="page-12-0"></span>**Physical Features**

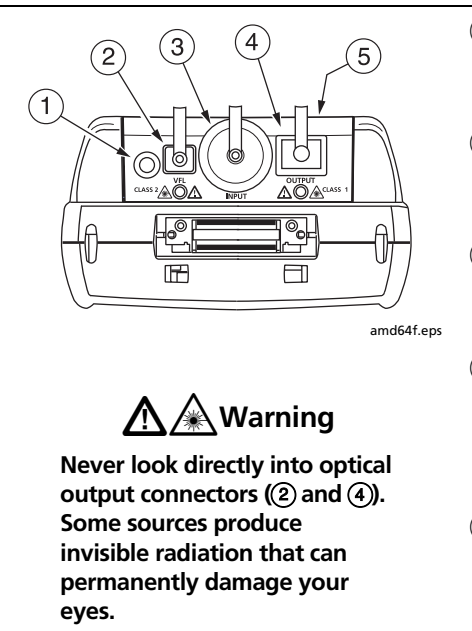

- $(1)$  Button for activating the visual fault locator (2) and output port (4). See "Using the Visual Fault Locator" on page 37 and "Autotest in Far End Source Mode" on page 32.
- $\Phi(2)$  Universal fiber connector (with dust cap) for the visual fault locator output. The connector accepts 2.5 mm ferrules. The LED below the connector indicates the locator's mode (continuous or blinking).
- $(3)$  Input connector with dust cap. Receives optical signals for loss, length, and power measurements. You can change the connector adapter to match the connectors on the fiber under test. See Figure 3.
- $\alpha$  SC output connector with dust cap. Transmits optical signals for loss and length measurements.

The LED below the connector is red when the output is transmitting the module's shorter wavelength, and green for the longer wavelength.

<sup>E</sup> Laser safety label (shown at right). **CAUTION**

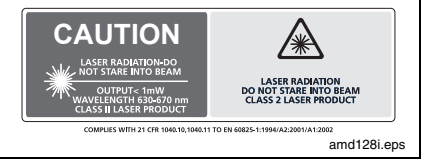

**Figure 2. Fiber Module Features** 

### <span id="page-13-0"></span>**DTX-MFM2/GFM2/SFM2 Fiber Modules**

Users Manual

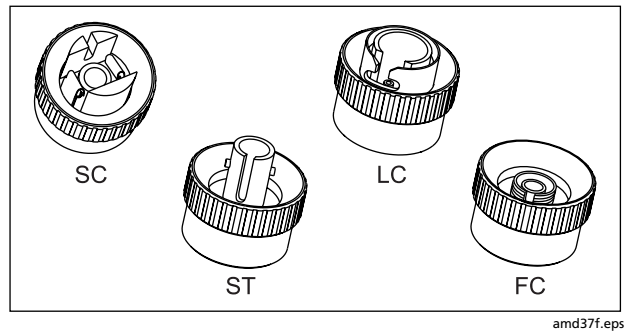

**Figure 3. SC, ST, LC, and FC Connector Adapters** 

# **Installing the Connector Adapter**

You can change the fiber module's input connector adapter to connect to SC, ST, LC, and FC fiber connectors. Additional adapter styles may be available. Check the Fluke Networks web site for updates.

# W**Caution**

- **Cover all connectors with dust caps when not in use.**
- **Store the connector adapters for the fiber module in the canisters provided.**
- **Do not touch the photodiode lens (see Figure 4).**
- **Do not overtighten the adapter or use tools to tighten the adapter.**

To install a connector adapter, refer to Figure 4 and do the following:

- **1** Locate the slot in the fiber module connector and the key on the adapter ring.
- **2** Holding the adapter so it does not turn in the nut, align the adapter's key with the module connector's slot and slide the adapter onto the connector.
- **3** Screw the nut onto the module connector.

<span id="page-14-0"></span>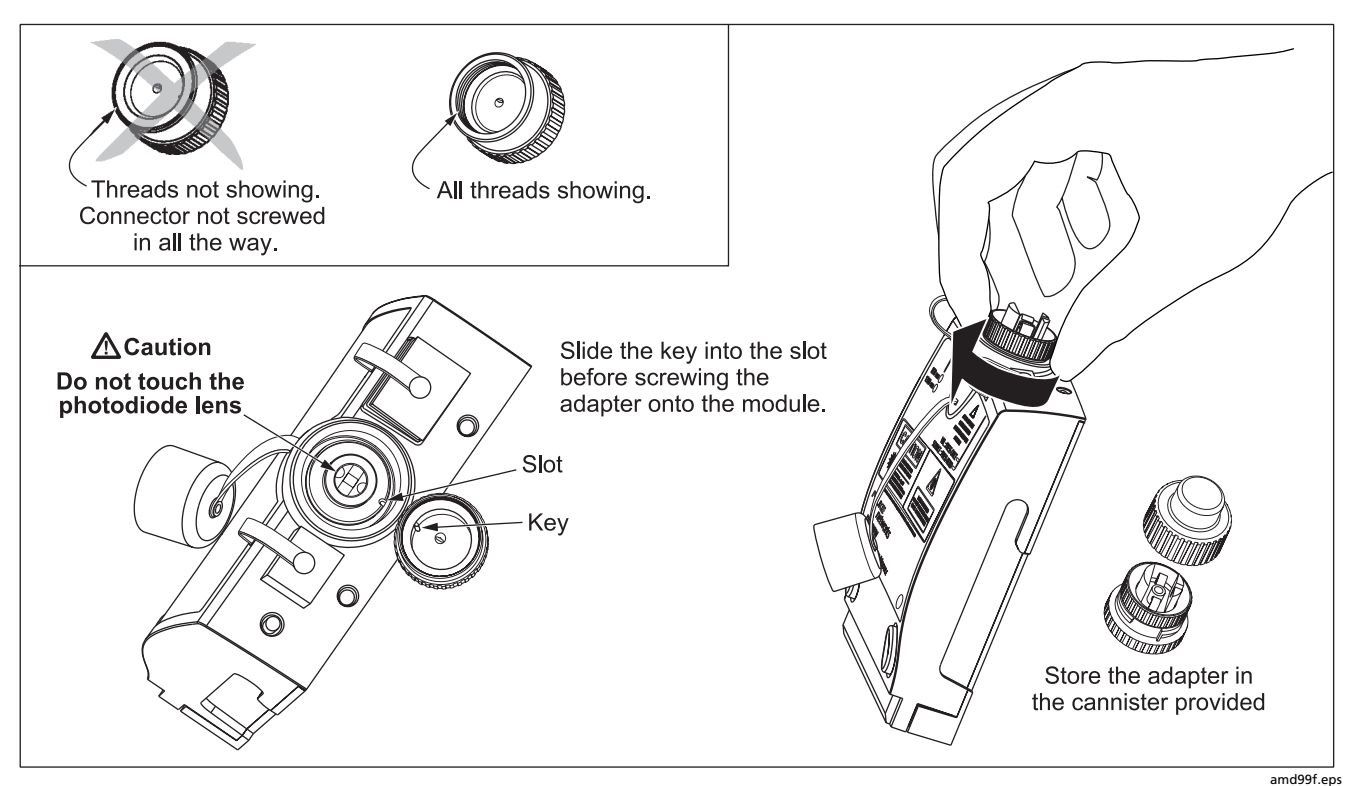

**Figure 4. Installing the Connector Adapter** 

# <span id="page-15-0"></span>**Essentials for Reliable Fiber Test Results**

To get reliable fiber test results, you must follow proper cleaning and referencing procedures and, in some cases, use mandrels during testing.

### **Cleaning Connectors and Adapters**

Always clean and inspect fiber connectors before making connections. Use 99 %-pure isopropyl alcohol and optical-grade wipes or swabs to clean connectors as follows:

### *Bulkhead Connectors and the Fiber Module's Output Connector*

### *Note*

*Use a 2.5 mm foam swab for cleaning the fiber module's output connector.* 

- **1** Dip the tip of a foam swab in alcohol; then touch the swab to a dry wipe.
- **2** Touch a new, dry swab to the alcohol spot on the wipe. Push the swab into the connector; twist it around 3 to 5 times against the endface, then remove and dispose of the swab.
- **3** Dry the connector with a dry swab by twisting it around in the connector 3 to 5 times.
- **4** Inspect connectors with a fiber microscope, such as the Fluke Networks FiberInspector Video Microscope before making connections.

### *Fiber Module's Input Connector*

### *Note*

*Typically, the input connector requires cleaning only if it has been touched.* 

- **1** Remove the connector adapter to expose the photodiode lens (see Figure 4).
- **2** Use the method described in steps 1 and 2 above to dampen a swab with alcohol.
- **3** Twist the damp swab around against the lens 3 to 5 times; then twist a dry swab around against the lens 3 to 5 times.

### <span id="page-16-0"></span>*Connector Adapters and Fiber Adapters*

Periodically clean connector adapters and fiber adapters with a swab and alcohol. Dry with a dry swab before use.

### *Connector Ends*

Wipe the end of the ferrule with a swab or wipe lightly moistened with alcohol. Dry with a dry swab or wipe.

Always cover unused connectors with dust caps or plugs. Clean dust plugs periodically with a swab or wipe and alcohol.

### **About Setting the Reference**

The reference serves as the baseline power level for loss measurements. Regular referencing helps account for minor variations in source power and connection integrity. Also, since the reference is the baseline for measurements, the losses of the reference test cords and adapters used during referencing are excluded from test results.

### *Note*

*Turn on the tester and smart remote and let them sit for 5 minutes before setting the reference. Allow additional time if the modules have been stored above or below ambient temperature.* 

You should set the reference at these times:

- At the beginning of each day using the remote end setup (Figures 9 through 15) you will use that day.
- Anytime you reconnect a reference test cord to the module's output or other source.
- Anytime the tester warns you that the reference is out of date.
- Anytime you see a negative loss measurement. (See the *Technical Reference Handbook* for more information.)

You must set the reference at these times:

- Anytime you change the fiber module in the tester or smart remote.
- Anytime you start using a different smart remote.
- Anytime you change the **Test Method** in Setup.
- Twenty-four hours after the reference was previously set.

# W**Caution**

<span id="page-17-0"></span>**Do not disconnect the reference test cords from the testers' output ports after setting the reference. Doing so may alter the amount of optical power launched into the fiber and invalidate the reference.** 

Reference values should not change by more than a few tenths of a dB from day to day. Larger changes may indicate a problem with the reference test cords or connections.

See the sections on Smart Remote, Loopback, and Far End Source modes for details on setting the reference for each mode.

# **Selecting Reference Test Cords**

The DTX Fiber Modules come with high-quality reference test cords.

To ensure that your measurements are accurate and repeatable, use reference test cords provided by Fluke Networks or cords of the same quality. See "Replacing Fiber Reference Test Cords" on page 47.

# **Testing Your Reference Test Cords**

You should test your reference test cords before each job. Use another set of known-good reference test cords to set a reference and run an Autotest on each cord. Use Smart Remote mode to test two reference test cords at a time, or Loopback mode to test one cord. See pages 21 and 26 for details on running these tests.

# **Using Mandrels for Testing Multimode Fiber**

You should use mandrels when testing multimode fiber with the DTX-MFM2 fiber modules. Mandrels can improve measurement repeatability and consistency. They also allow the use of LED light sources to certify 50 µm and 62.5 µm fiber links for current and planned high bit-rate applications, such as Gigabit Ethernet and 10 Gigabit Ethernet.

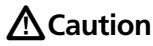

**Do not use mandrels when testing with the DTX-GFM2 fiber modules.** 

The gray mandrels included with the DTX-MFM2 are compliant with TIA/EIA-568-B for 62.5 µm fiber with a 3 mm jacket. Mandrels for 50 µm fiber are available from Fluke Networks. Refer to the appropriate standard for mandrel requirements if you follow other standards. Table 1 shows a partial list of mandrel requirements for TIA and ISO standards.

Figure 5 shows how to wrap the fiber around a mandrel. Place mandrels on the tester's output fibers, as shown in Figures 8 through 15.

In the reference and test connection diagrams shown on the tester, mandrels are indicated by a loop in the fiber.

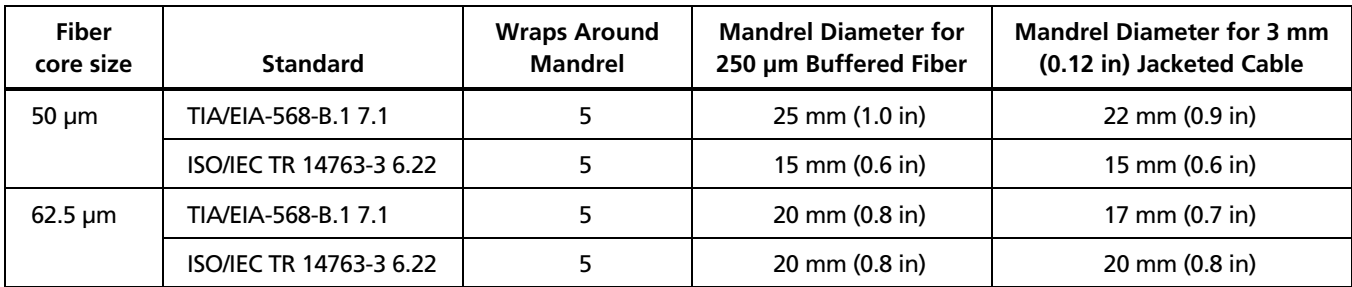

#### **Table 1. TIA/EIA-568-B.1 and ISO/IEC TR 14763-3 Mandrel Requirements**

### <span id="page-19-0"></span>**DTX-MFM2/GFM2/SFM2 Fiber Modules**

Users Manual

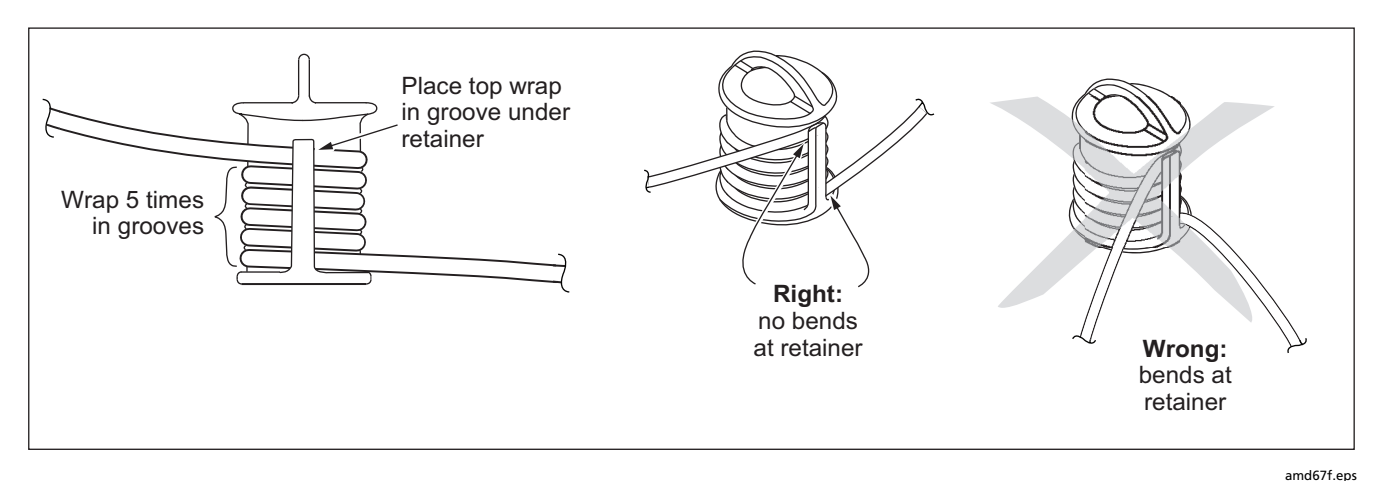

**Figure 5. Wrapping a Reference Test Cord Around a Mandrel** 

# <span id="page-20-0"></span>**Fiber Test Settings**

To access the fiber test settings turn the rotary switch to **SETUP**; then select **Fiber**. Use  $\mathcal{Q}(\mathcal{Y})$  to see different tabs.

Table 2 describes the test settings that apply to fiber cabling.

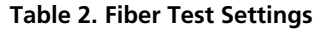

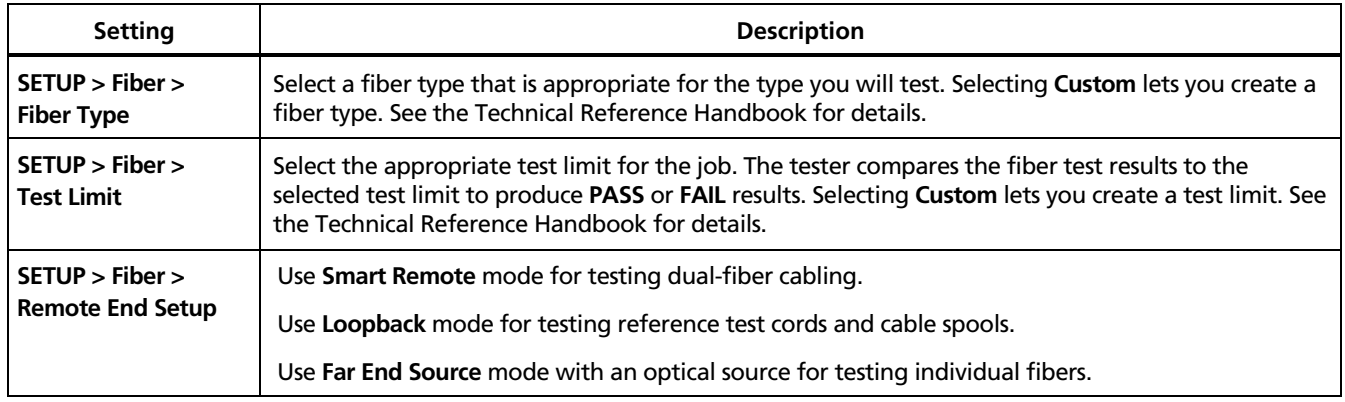

### **Table 2. Fiber Test Settings (cont.)**

<span id="page-21-0"></span>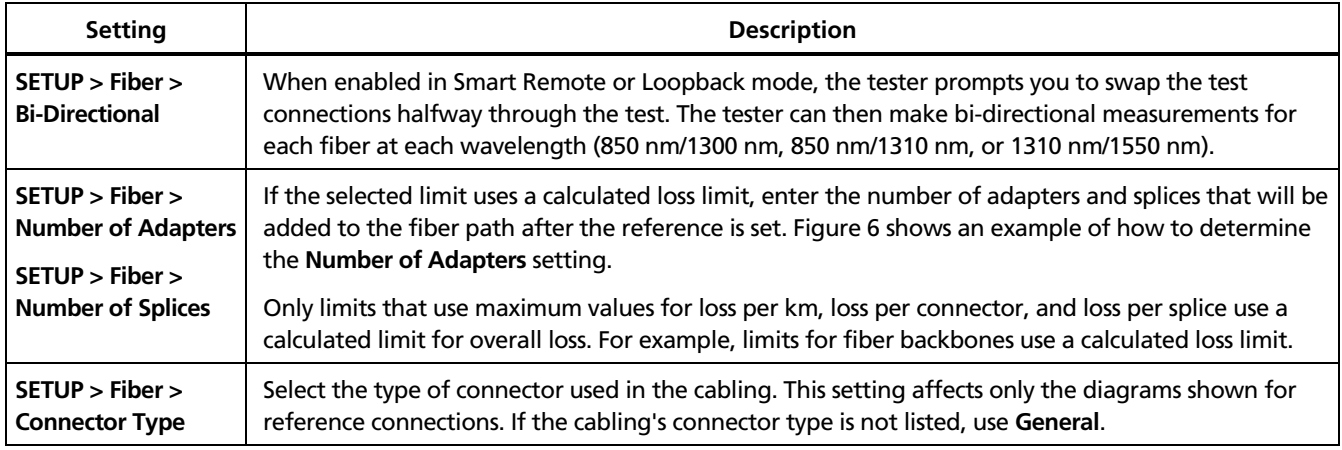

<span id="page-22-0"></span>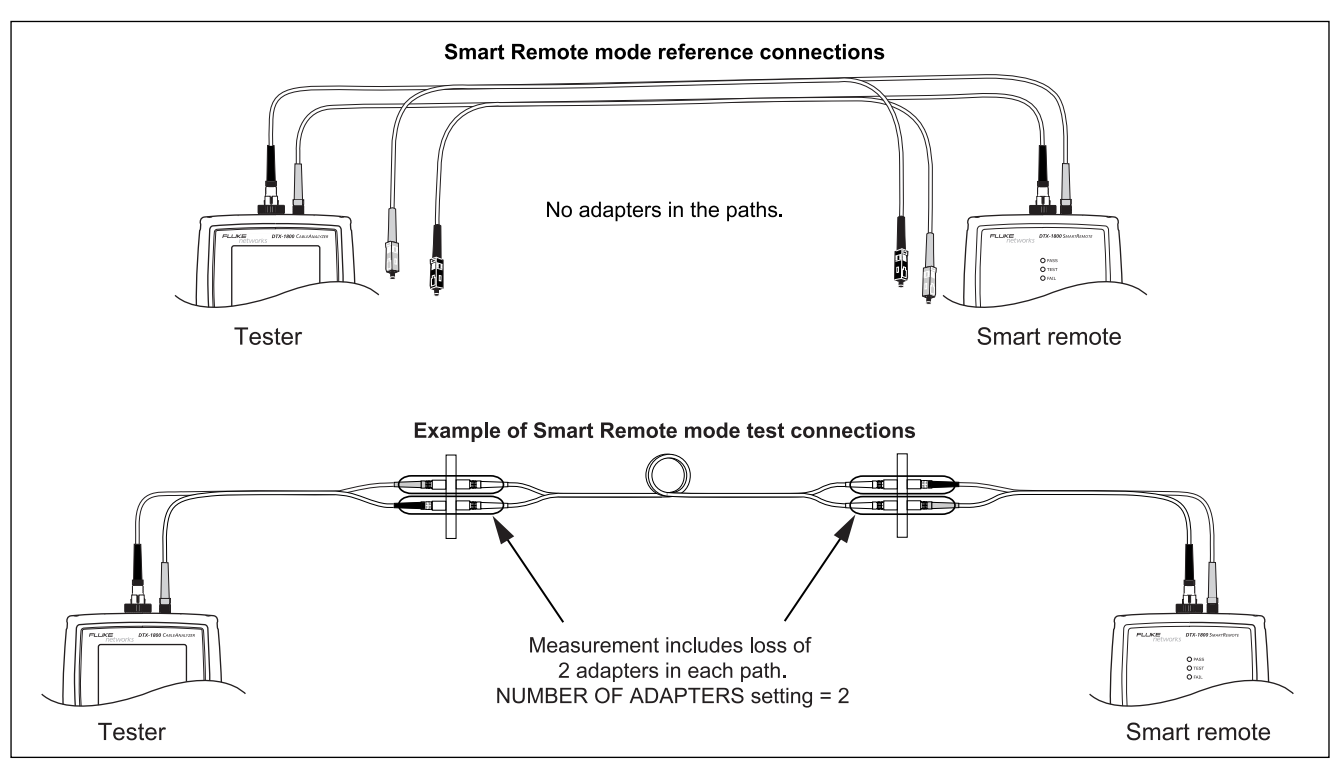

amd65f.eps

**Figure 6. Example of How to Determine the Number of Adapters Setting (singlemode example; mandrels not used)** 

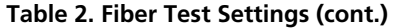

<span id="page-23-0"></span>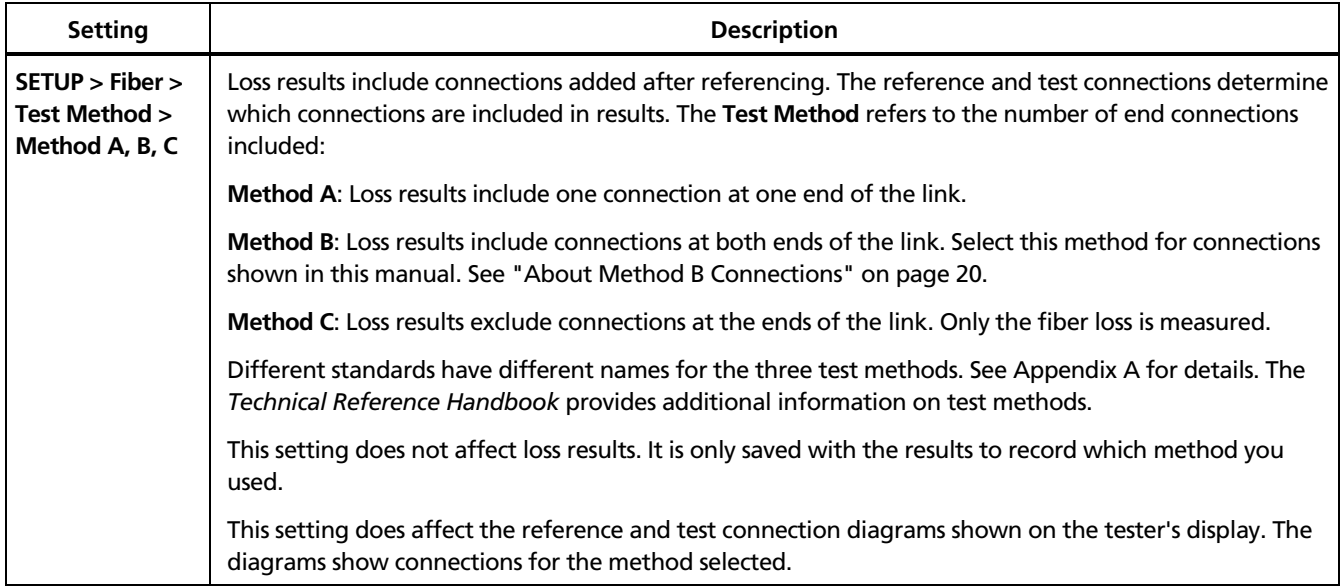

# **Table 2. Fiber Test Settings (cont.)**

<span id="page-24-0"></span>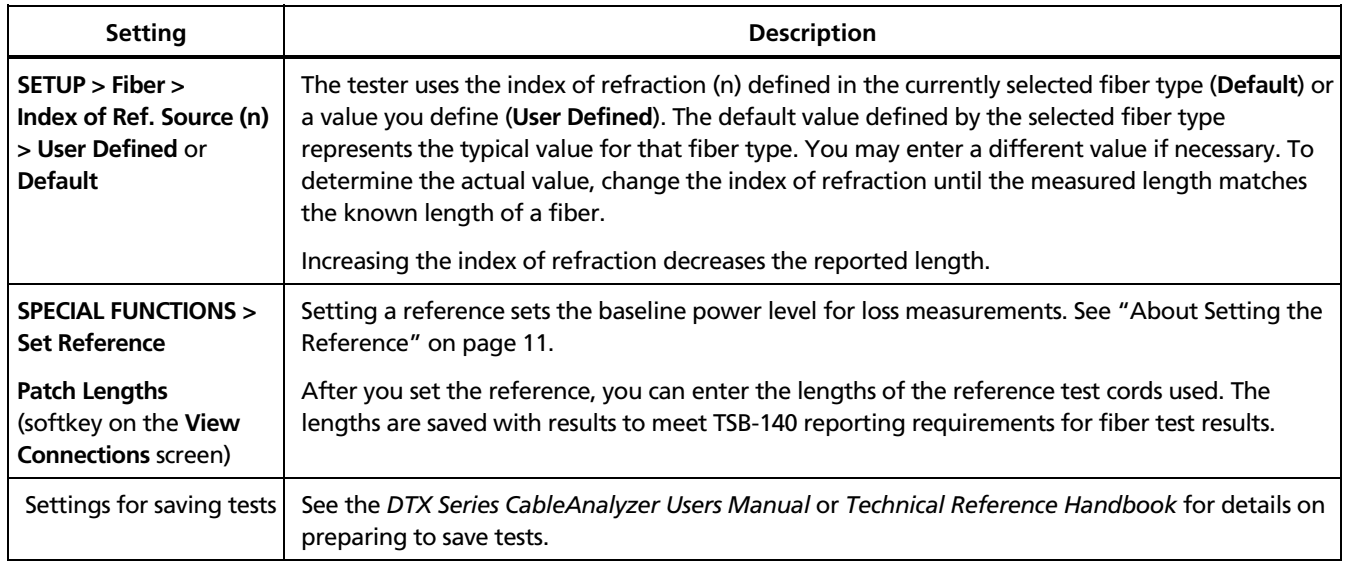

# <span id="page-25-0"></span>**About Method B Connections**

The reference and test connections shown in this manual produce Method B results. Method B results include the loss of the fiber plus the loss of the connections at both ends of the link. To ensure accurate results, the connection to the fiber module's output port must not be disconnected after the reference is set. Using connector adapters that match the connectors in the fiber under test lets you connect to the fiber without disturbing the output port connection.

# W**Caution**

**If you disconnect the reference test cords from the tester's or smart remote's output port after setting the reference, you must set the reference again to ensure valid measurements.** 

If you do not have the correct connector adapters, see Appendix B, "Modified Method B" for alternative connections that produce Method B results.

To test links with different connectors at each end, see the alternate method described in the Appendix of the *DTX Series CableAnalyzer Technical Reference Handbook* or visit the Fluke Networks Knowledge Base for suggestions.

# <span id="page-26-0"></span>**Certifying Fiber Cabling**

The Autotest runs the tests required to certify that fiber cabling meets a particular standard. You run the Autotest in Smart Remote, Loopback, or Far End Source mode, depending on whether you are testing duplex cabling, spools, reference test cords, or single-fiber cabling.

### **Autotest in Smart Remote Mode**

Use Smart Remote mode to test and certify dual-fiber cabling. In this mode, the tester measures loss, length, and propagation delay on two fibers at two wavelengths in one or both directions.

Figure 7 shows the equipment required for testing fiber in Smart Remote mode.

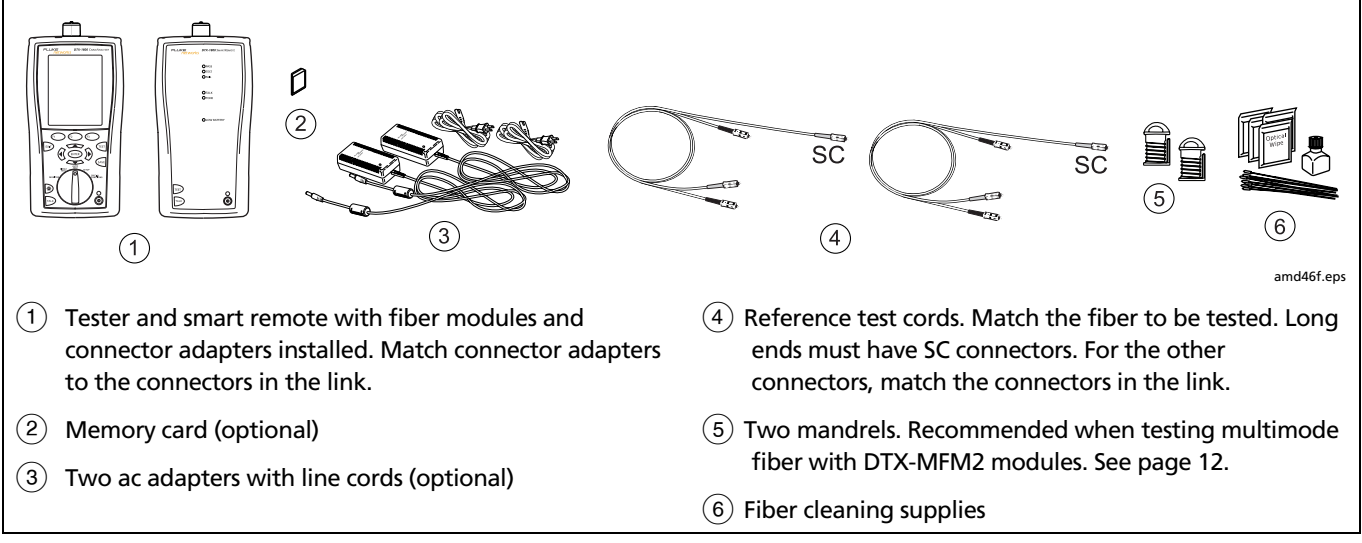

### **Figure 7. Equipment for Testing in Smart Remote Mode (Method B)**

<span id="page-27-0"></span>Users Manual

### **Autotest in Smart Remote Mode**

- **1** Turn on the tester and smart remote and let them sit for 5 minutes. Allow additional time if the modules have been stored above or below ambient temperature.
- **2** Turn the rotary switch to **SETUP**, then select **Fiber**. Set the following on the **Fiber** tabs (press  $\hat{y}$ ) to see other tabs):
	- **Fiber Type:** Select the fiber type to be tested.
	- Test Limit: Select the test limit required for the job. Press  $\left(F\right)$  **More** to see other lists of limits.
	- **Remote End Setup**: Set to **Smart Remote**.
	- **Bi-directional**: Enable this if you are required to test the fiber in both directions.
	- **Number of Adapters** and **Number of Splices**: Enter the number of adapters and splices that will be added to each direction of the fiber path after the reference is set.
- **Connector Type:** Select the connector type used in the cabling to be tested. Select **General** if the exact type is not listed.
- **Test Method**: Refers to the number of adapters represented in the loss results. Select **Method B** if you use the reference and test connections shown in this manual.
- **3** Turn the rotary switch to **SPECIAL FUNCTIONS**, then select **Set Reference.** If both a fiber module and a twisted pair or coaxial adapter are attached, select **Fiber Module** next.
- **4** The **Set Reference** screen shows reference connections for the test method you selected. Figure 8 shows connections for Method B. Clean the connectors on the testers and reference test cords, connect the tester and smart remote; then press  $F_{\text{test}}$ .

See Table 2 on page 15 for details on settings.

<span id="page-28-0"></span>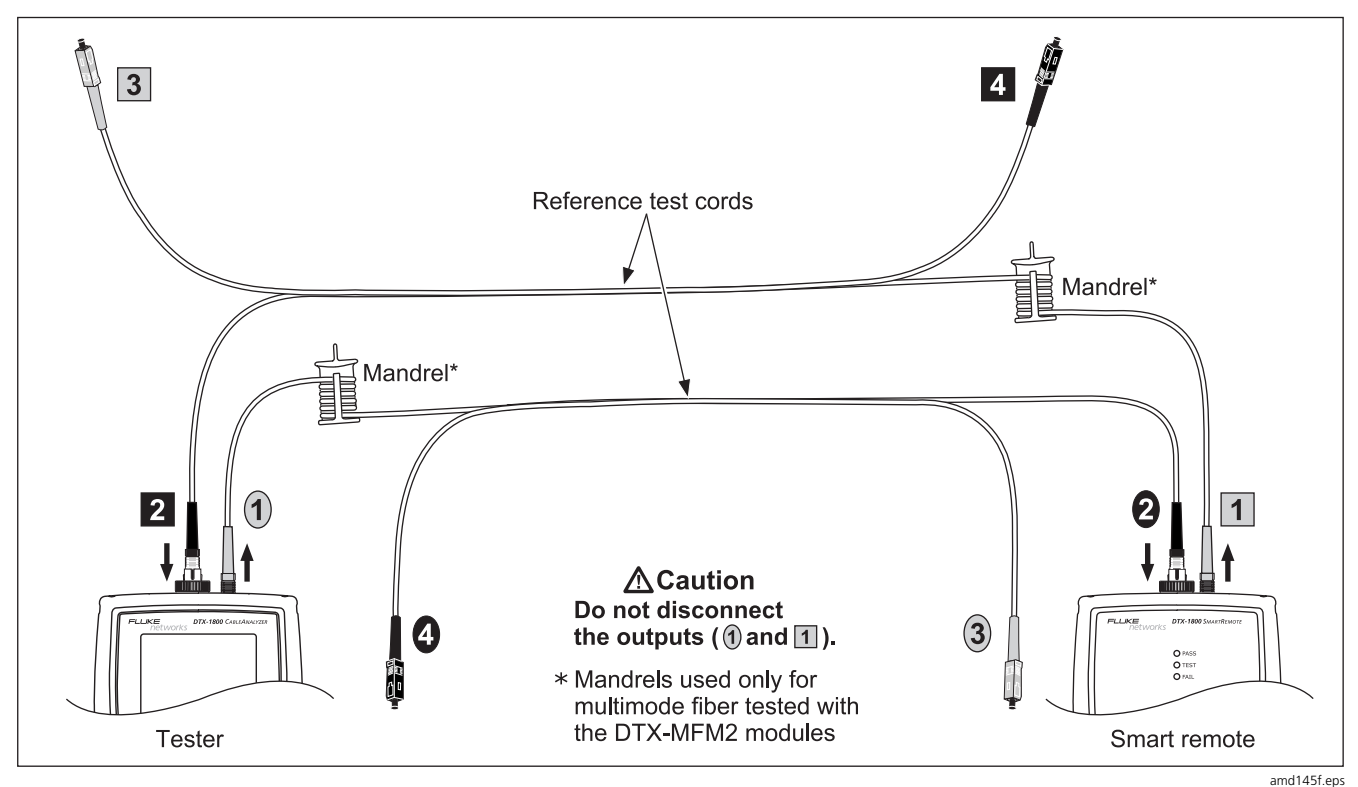

**Figure 8. Smart Remote Mode Reference Connections (Method B)** 

<span id="page-29-0"></span>Users Manual

### **Autotest in Smart Remote Mode (cont.)**

# W**Caution**

**If you disconnected the reference test cords from the tester's or smart remote's output, you must set the reference again to ensure valid measurements.** 

- **5** Clean the connectors on the cabling to be tested; then connect to the link. The tester shows test connections for the test method you selected. Figure 9 shows connections for Method B.
- **6** Turn the rotary switch to **AUTOTEST**. Verify that the media type is set to **Fiber**. Press J**Change Media** to change it if necessary.
- **7** Press **Press** (TEST) on the tester or smart remote.
- **8** If **Open** or **Unknown** appears, try the following:
	- Verify that all connections are good.
- Verify that the tester at the other end is on. (The tester cannot activate a sleeping or powered-down tester at the far end through the fiber modules.)
- Try different connections at the patch panel.
- Try changing the polarity of the connections at one end.
- Use the visual fault locator to verify fiber continuity.
- **9** If bi-directional testing is enabled, the tester prompts you to switch the fibers halfway through the test. Switch the fibers at the patch panels or adapters (not at the tester's ports) at both ends of the cabling.
- **10** To save the results, press  $\sqrt{8}$ , select or create a fiber ID for the input fiber; then press  $\sqrt{\frac{1}{n}}$ . Select or create a fiber ID for the output fiber; then press  $\sqrt{N}$  again.

In the results for Smart Remote mode, **Input Fiber** and **Output Fiber** refer to the fibers connected to the main tester's input and output ports. For a bi-directional test, these are the fibers connected to the main tester's input and output ports at the *end* of the test.

<span id="page-30-0"></span>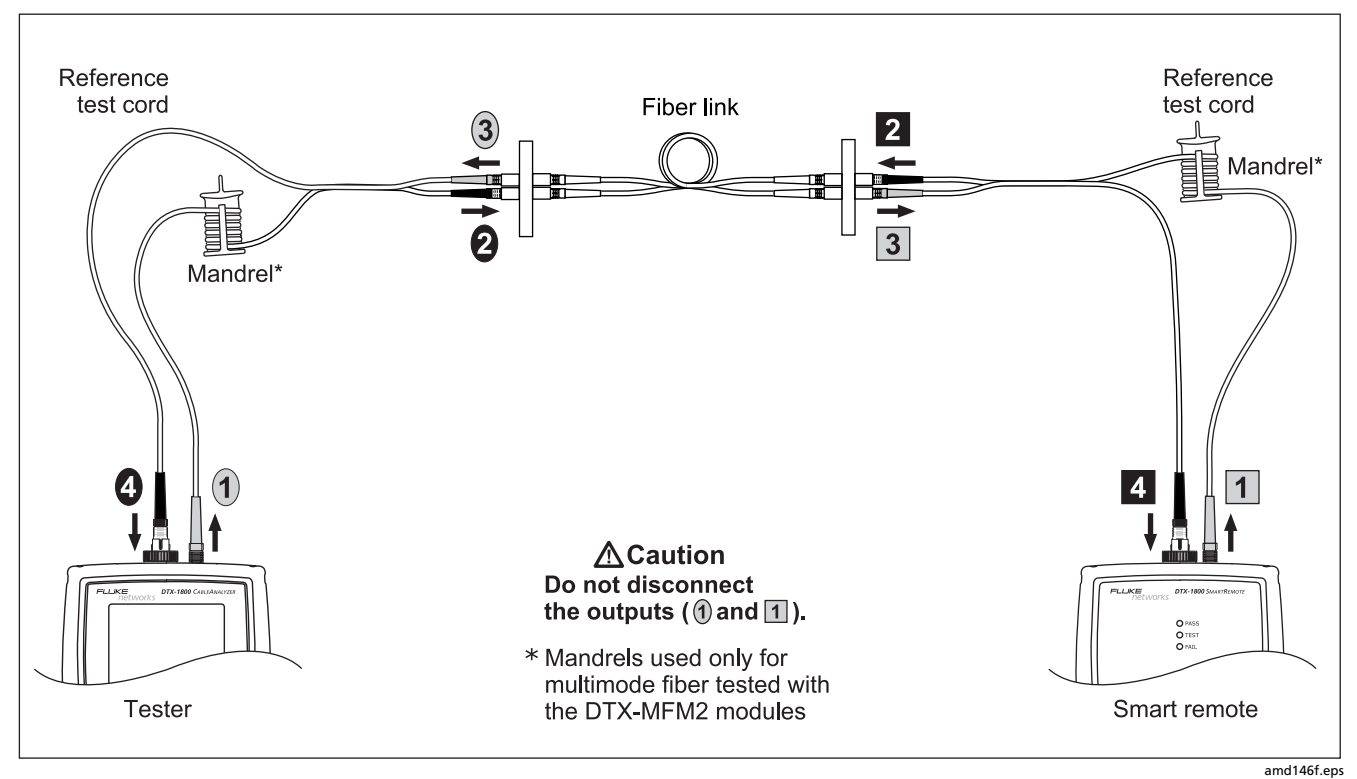

**Figure 9. Smart Remote Mode Test Connections (Method B)** 

### <span id="page-31-0"></span>**Autotest in Loopback Mode**

Use Loopback mode to test spools of cable, segments of uninstalled cable, and reference test cords.

In this mode, the tester measures loss, length, and propagation delay at two wavelengths in one or both directions.

Figure 10 shows the equipment required for testing fiber in Loopback mode.

<span id="page-32-0"></span>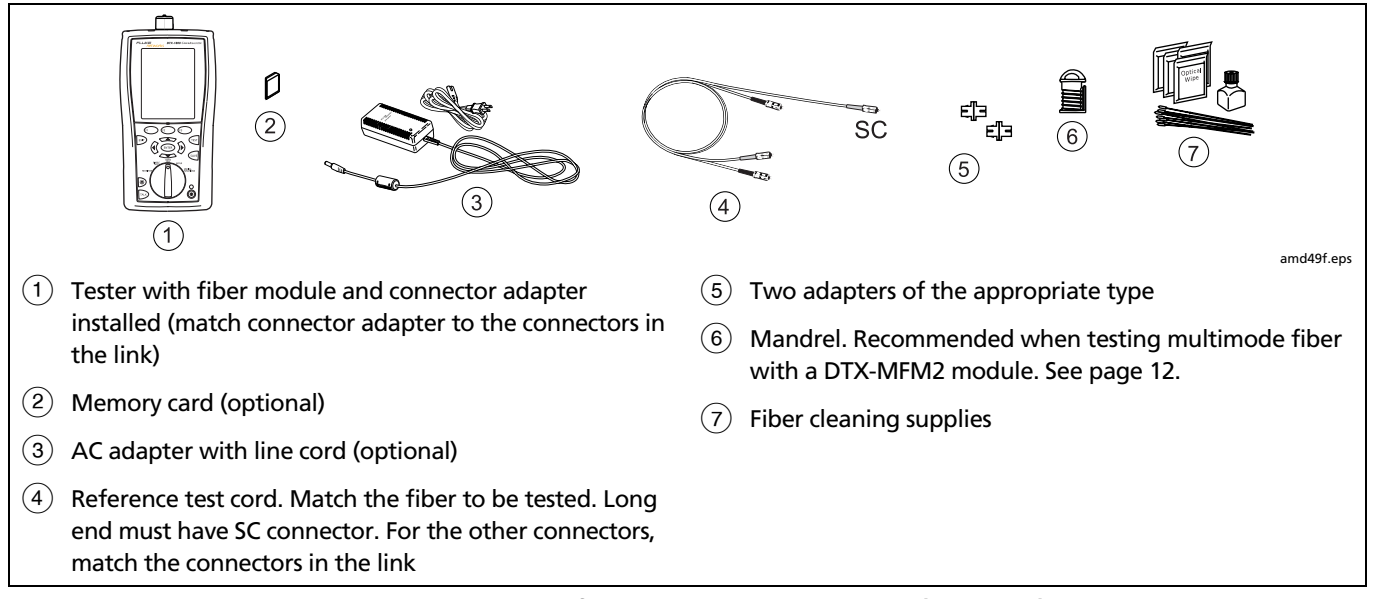

**Figure 10. Equipment for Testing in Loopback Mode (Method B)** 

<span id="page-33-0"></span>Users Manual

### **Autotest in Loopback Mode**

- **1** Turn on the tester and smart remote and let them sit for 5 minutes. Allow additional time if the modules have been stored above or below ambient temperature.
- **2** Turn the rotary switch to **SETUP**, then select **Fiber**. Set the following on the **Fiber** tabs (press  $\hat{y}$ ) to see other tabs):
	- **Fiber Type:** Select the fiber type to be tested.
	- Test Limit: Select the test limit required for the job. Press  $\left(F\right)$  **More** to see other lists of limits.
	- **Remote End Setup**: Set to **Loopback**.
	- **Bi-directional**: Enable this if you are required to test the fiber in both directions.
	- **Number of Adapters** and **Number of Splices**: Enter the number of adapters and splices that will be added to each direction of the fiber path after the reference is set.
- **Connector Type:** Select the connector type used in the cabling to be tested. Select **General** if the exact type is not listed.
- **Test Method**: Refers to the number of adapters represented in the loss results. Select **Method B** if you use the reference and test connections shown in this manual.
- **3** Turn the rotary switch to **SPECIAL FUNCTIONS**, then select **Set Reference.** If both a fiber module and a twisted pair or coaxial adapter are attached, select **Fiber Module** next.
- **4** The **Set Reference** screen shows connections for the test method you selected. Figure 11 shows connections for Method B. Clean the connectors on the tester and reference test cord, connect the tester's INPUT and OUTPUT ports; then press  $F_{\text{test}}$ .

See Table 2 on page 15 for details on settings.

<span id="page-34-0"></span>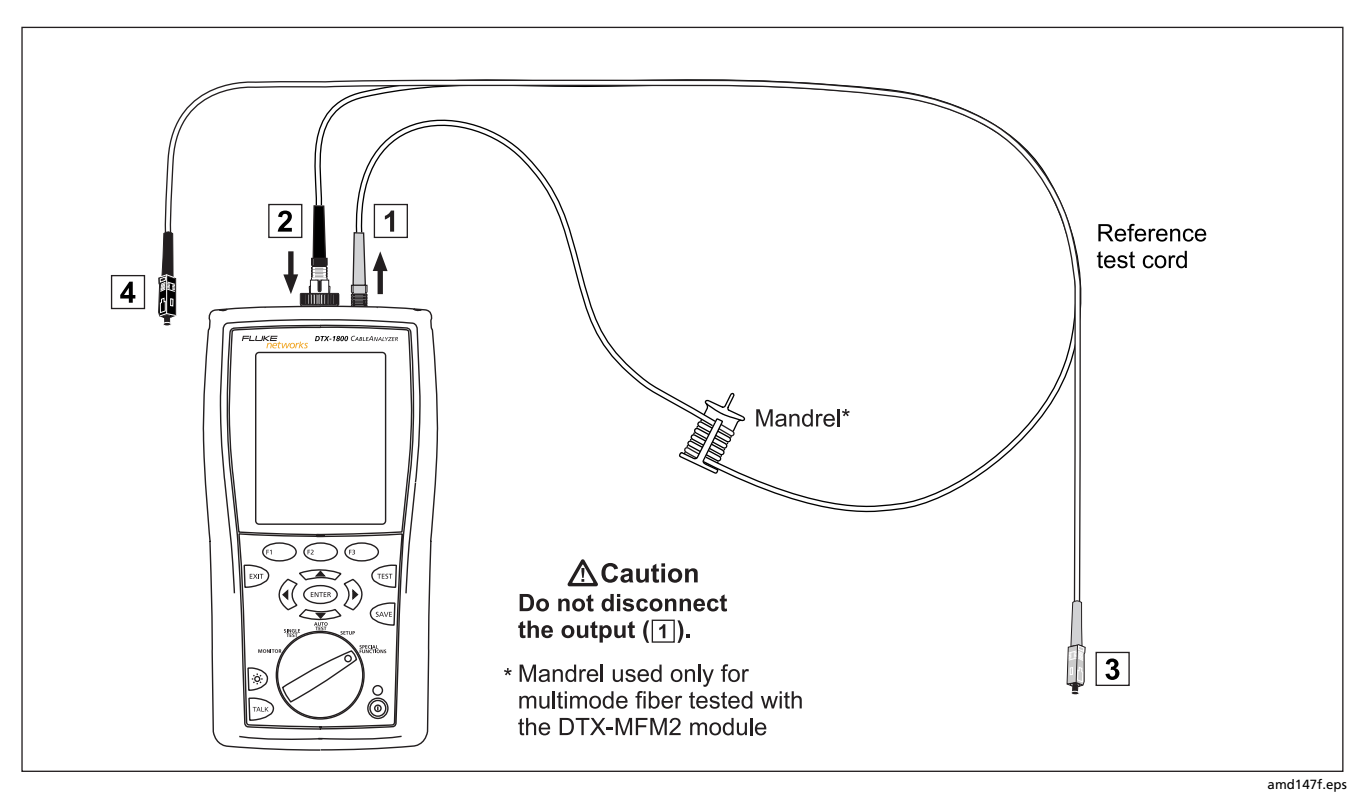

**Figure 11. Loopback Mode Reference Connections (Method B)** 

<span id="page-35-0"></span>Users Manual

- 11

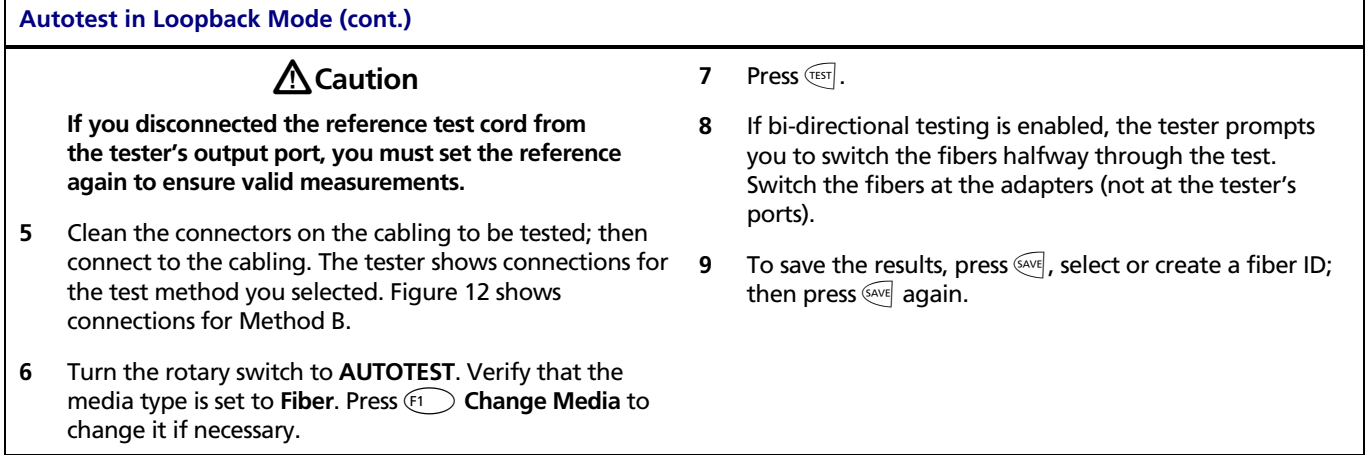

<span id="page-36-0"></span>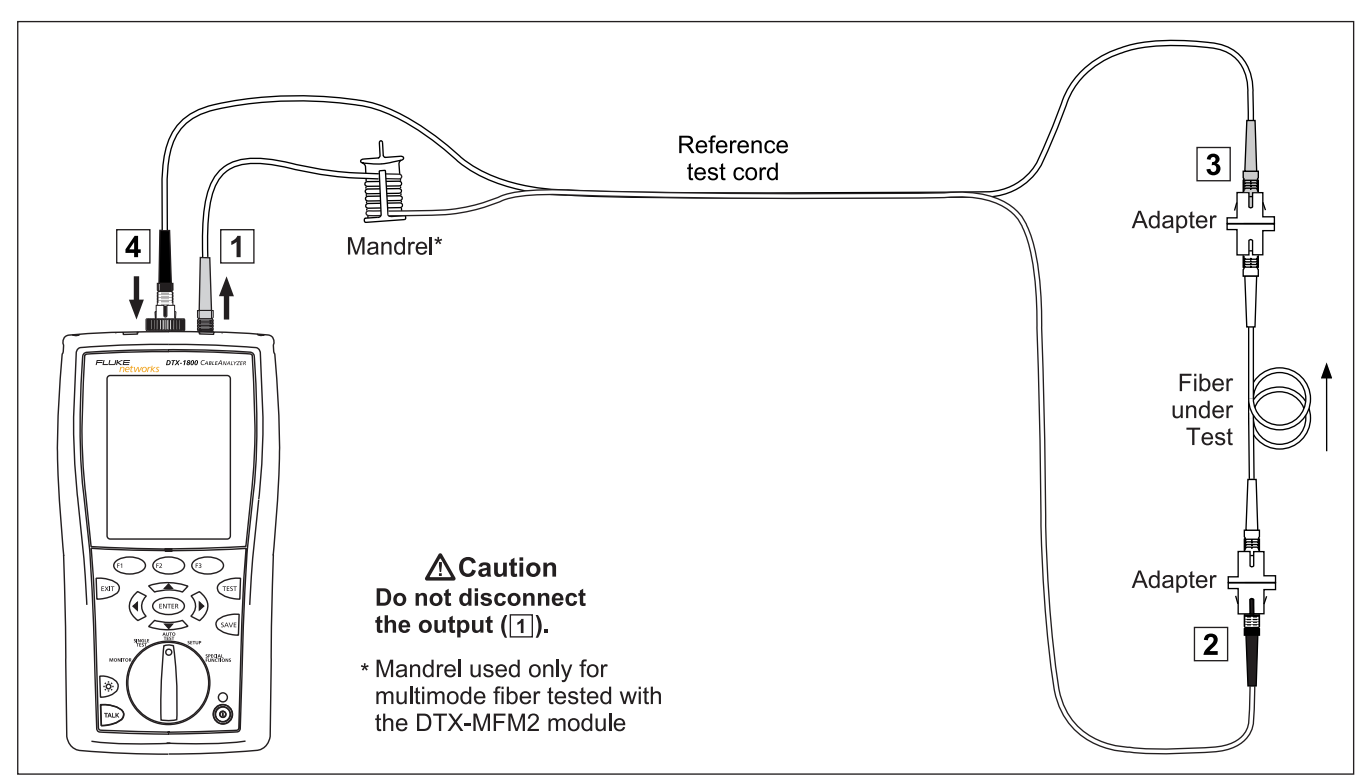

**Figure 12. Loopback Mode Test Connections (Method B)** 

amd148f.eps

### <span id="page-37-0"></span>**Autotest in Far End Source Mode**

Use Far End Source mode to measure loss at one wavelength on individual fibers.

Far End Source mode requires a stand-alone optical source. Figure 13 shows the equipment required for testing fiber in Far End Source mode.

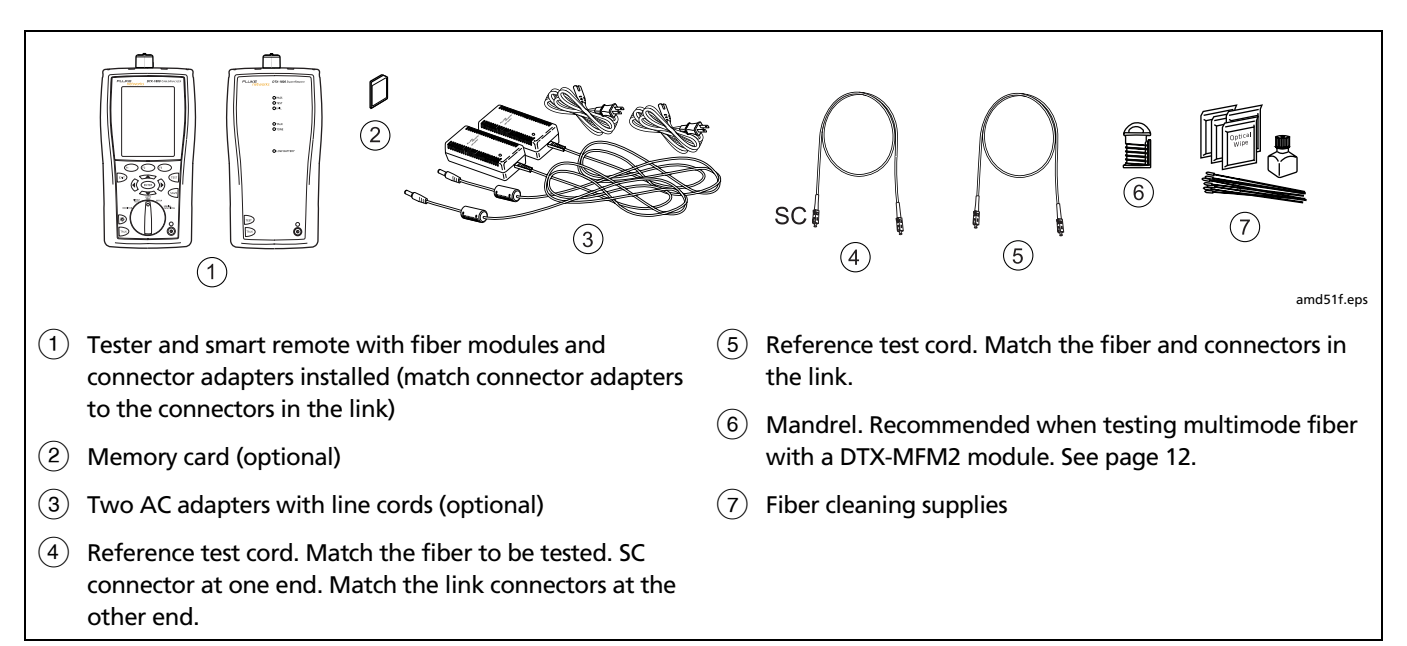

**Figure 13. Equipment for Testing in Far End Source Mode (Method B)**

### <span id="page-38-0"></span>**Autotest in Far End Source Mode**

- **1** Turn on the tester and smart remote and let them sit for 5 minutes. Allow additional time if the modules have been stored above or below ambient temperature. For other sources, warm up according to the manufacturer's recommendations.
- **2** Turn the rotary switch to **SETUP**, then select **Fiber**. Set the following on the **Fiber** tabs (press  $\hat{P}$ ) to see other tabs):
	- Fiber Type: Select the fiber type to be tested.
	- **Test Limit:** Select the test limit required for the job. Press  $\widehat{F_1}$  **More** to see other lists of limits.
	- **Remote End Setup**: Set to **Far End Source**
- **Bi-directional**: Does not apply to Far End Source mode.
- **Number of Adapters** and **Number of Splices**: Does not apply to Far End Source mode.
- **Connector Type:** Select the connector type used in the cabling to be tested. Select **General** if the exact type is not listed.
- **Test Method**: Refers to the number of adapters represented in the loss results. Select **Method B** if you use the reference and test connections shown in this manual.

See Table 2 on page 15 for details on settings.

#### <span id="page-39-0"></span>**Autotest in Far End Source Mode (cont.)**

**3** Hold down the button on the smart remote's fiber module for 3 seconds to turn on the output port at 850 nm (DTX-MFM2/GFM2) or 1310 nm (DTX-SFM2). Press again to switch to 1300 nm (DTX-MFM2), 1310 nm (DTX-GFM2), or 1550 nm (DTX-SFM2).

The LED is red for the shorter wavelength and green for the longer wavelength.

For other sources, verify the output is set to the correct wavelength and is in continuous-wave mode.

- **4** Turn the rotary switch to **SPECIAL FUNCTIONS**, then select **Set Reference.** If both a fiber module and a twisted pair or coaxial adapter are attached, select **Fiber Module** next.
- **5** The **Set Reference** screen shows connections for the test method you selected. Figure 14 shows connections for Method B. Clean the connectors on the tester, reference test cord, and source, connect the tester and source; then press  $F$ <sub> $FST$ </sub>.

# W**Caution**

**If you disconnect the reference test cord from the source's output port, you must set the reference again to ensure valid measurements.** 

- **6** Clean the connectors on the cabling to be tested; then connect the tester and source to the cabling. The tester shows connections for the test method you selected. Figure 15 shows connections for Method B.
- **7** Turn the rotary switch to **AUTOTEST**, press  $F(s)$ ; then select the wavelength set on the smart remote.
- **8** To save the results, press  $\sqrt{s_{avf}}$ , select or create a fiber ID; then press  $\sqrt{\frac{2}{n}}$  again.

<span id="page-40-0"></span>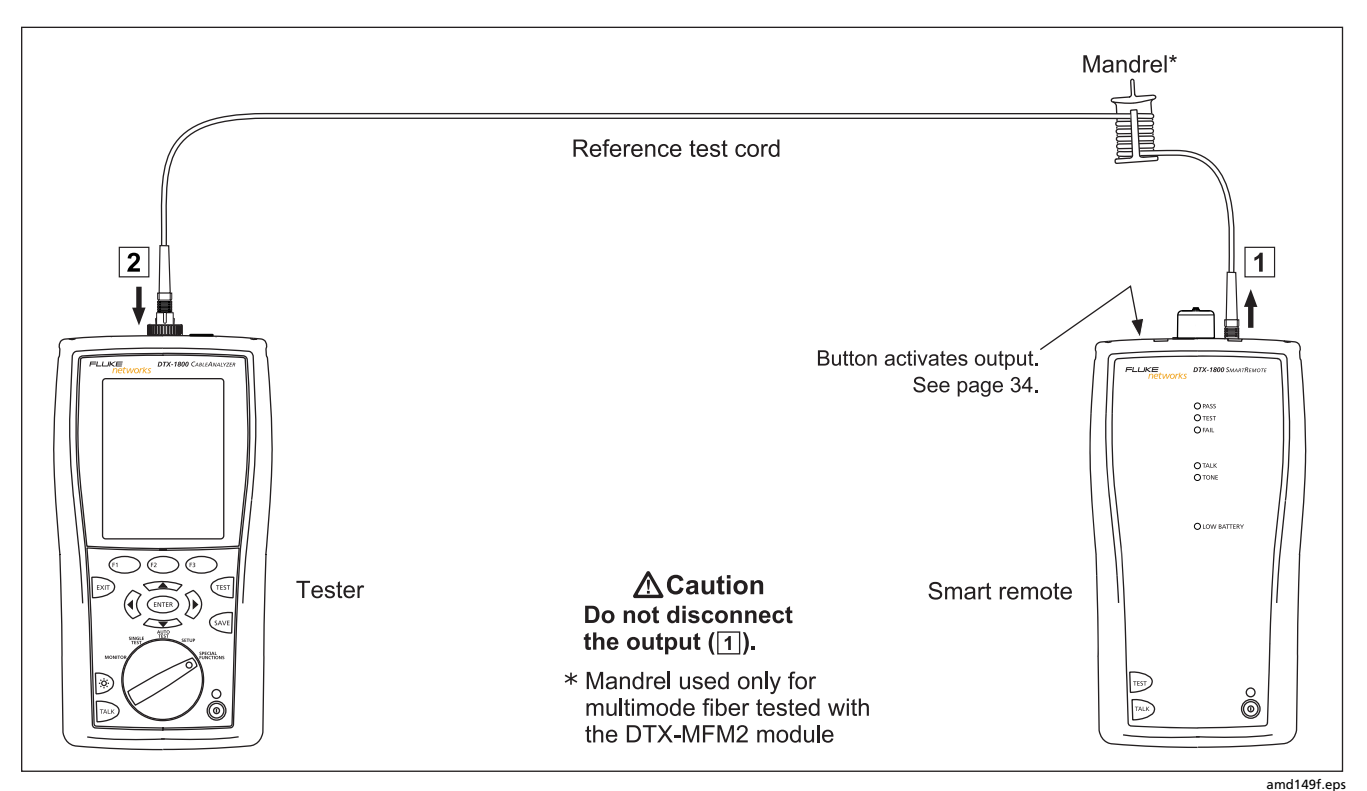

**Figure 14. Far End Source Mode Reference Connections (Method B)**

### <span id="page-41-0"></span>**DTX-MFM2/GFM2/SFM2 Fiber Modules**

Users Manual

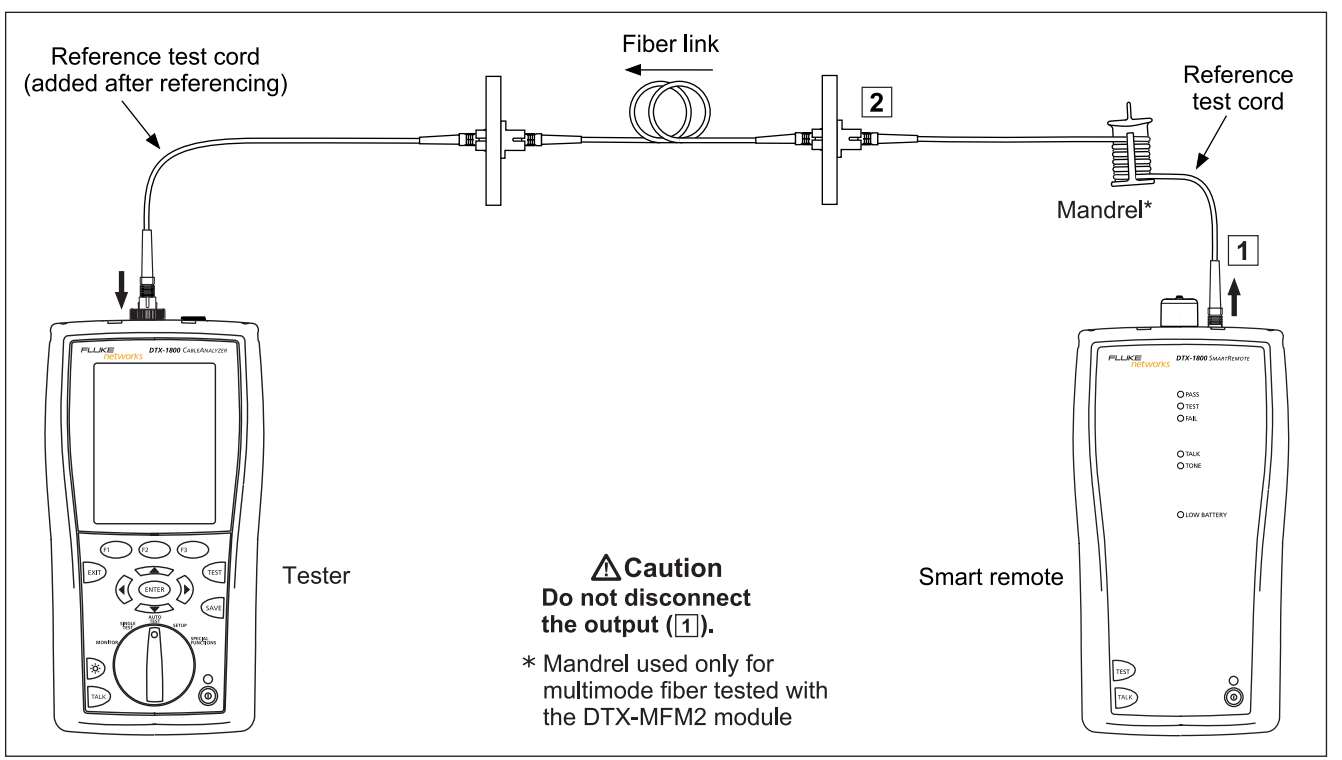

amd150f.eps

**Figure 15. Far End Source Mode Test Connections (Method B)** 

# <span id="page-42-0"></span>**Using the Visual Fault Locator**

The fiber module includes a visual fault locator that helps you quickly check fiber continuity, trace fibers, and locate faults along fibers and in connectors.

The visual fault locator port accepts connectors with 2.5 mm ferrules (SC, ST, or FC). To connect to other ferrule sizes, use a patch cord with the appropriate connector at one end and a SC, ST, or FC connector at the tester end.

Figure 16 shows the equipment needed for using the visual fault locator.

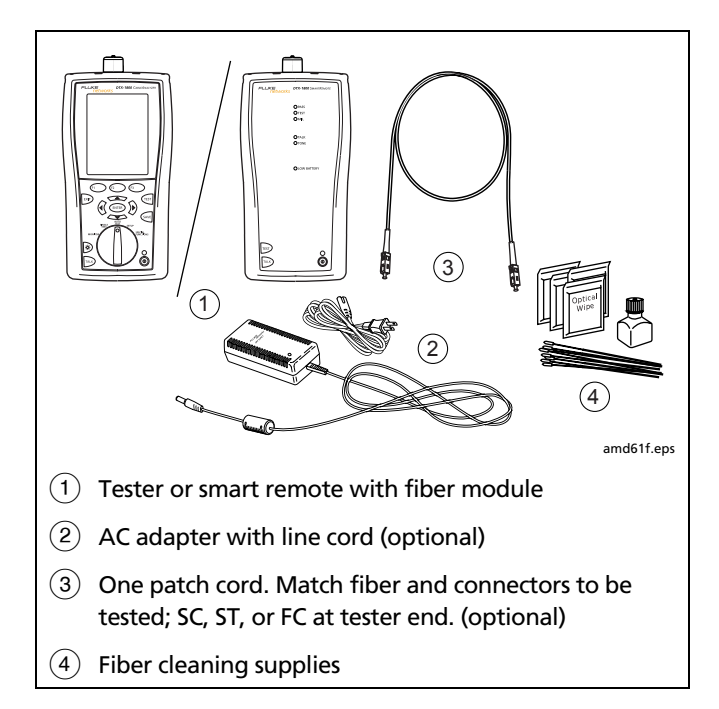

### **Figure 16. Equipment for Using the Visual Fault Locator**

Users Manual

#### **Using the Visual Fault Locator**

- **1** Clean the connectors on the reference test cord, if used, and the fiber to be tested.
- **2** Connect the fiber directly to the tester's VFL port or connect using the reference test cord.
- **3** Turn on the visual fault locator by pressing the button near the VFL connector, as shown in Figure 17. Press again to switch to flashing mode. Press again to turn off the locator.
- **4** Look for the red light to locate fibers or faults (Figure 17):
	- To check continuity or trace fiber connections, look for the red light at the end of the fiber. View the VFL's light indirectly by holding a white card or paper in front of the fiber connector emitting the light.
	- To locate faults, move along the fiber from either end, looking for a red glow coming from the fiber jacket or a connector housing.

#### *Note*

*The locator's light may not be visible through darkcolored fiber jackets.* 

<span id="page-44-0"></span>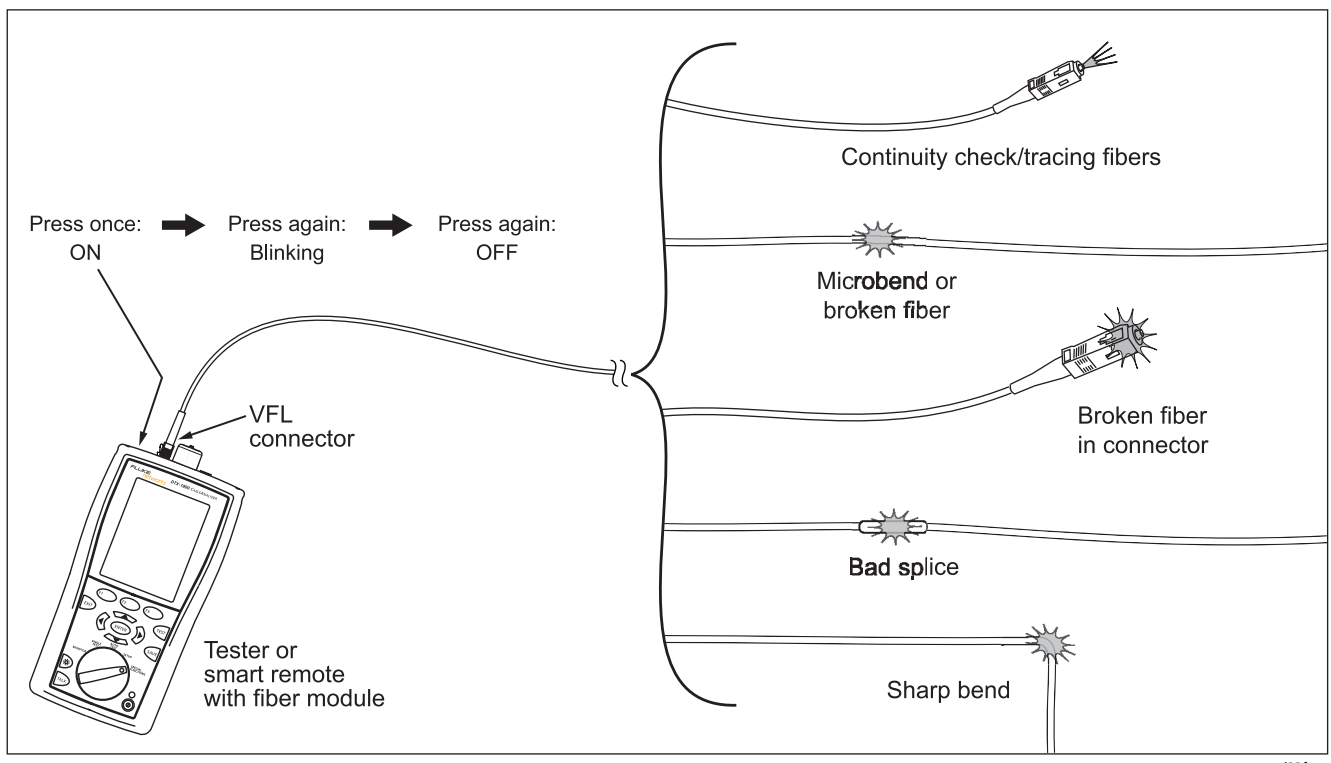

**Figure 17. Using the Visual Fault Locator** 

amd23f.eps

# <span id="page-45-0"></span>**Monitoring Optical Power**

The power meter lets you monitor the optical power produced by a source such as an optical network interface card or optical test equipment.

The tester offers two versions of the power meter function:

- **SINGLE TEST** mode: Measures power in the current remote end configuration (Smart Remote, Loopback, or Far End Source mode). Takes one power measurement at 850 nm and 1300 nm (DTX-MFM2), 850 nm and 1310 nm (DTX-GFM2), or 1310 nm and 1550 nm (DTX-SFM2). You can save the power measurement in this mode.
- **MONITOR** mode: Monitors power continuously at the input port at 850 nm, 1300 nm, 1310 nm, or 1550 nm. This measurement cannot be saved.

Figure 18 shows the equipment required for monitoring power in the **MONITOR** mode.

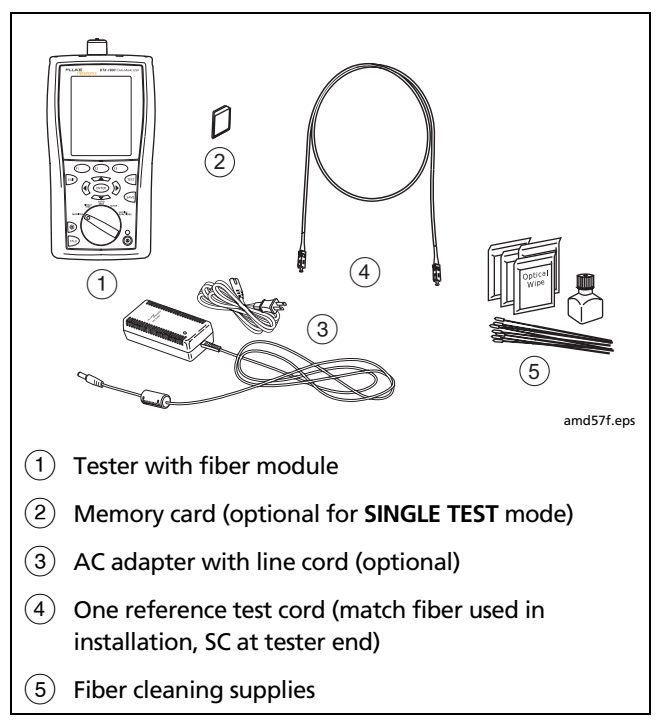

**Figure 18. Equipment for Monitoring Optical Power** 

### **Monitoring Optical Power**

- **1** Clean the tester's input port and the reference test cord and source connectors.
- **2** Use the reference test cord to connect the source to the tester's input port, as shown in Figure 19. Turn on the source.
- **3** Turn the rotary switch to **MONITOR**. If the media type is not set to **Fiber**, press  $\widehat{f}$  Change Media to change it.
- **4** Select **Power Meter**. You do not need to select a fiber type or test limit.
- **5** Select the correct wavelength; then press  $\overline{\text{resr}}$ .
	- To change the wavelength after starting the test, press L**Change** λ.

### <span id="page-47-0"></span>**DTX-MFM2/GFM2/SFM2 Fiber Modules**

#### Users Manual

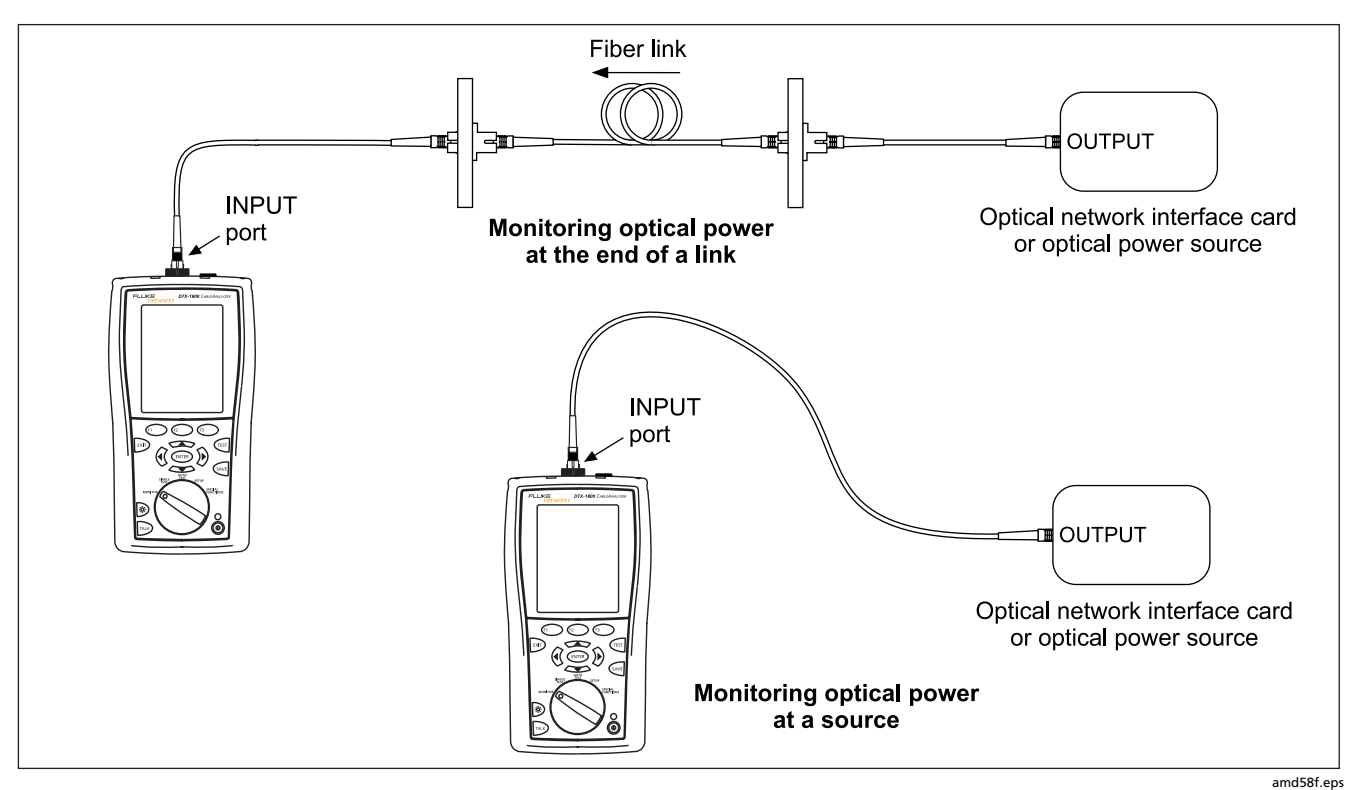

**Figure 19. Connections for Monitoring Optical Power** 

# <span id="page-48-0"></span>**Options and Accessories**

Table 3 shows options and accessories available for the DTX Series CableAnalyzers. For a complete list of options and accessories visit the Fluke Networks website at **[www.flukenetworks.com](http://www.flukenetworks.com)**.

To order options or accessories, contact Fluke Networks as described on page 2.

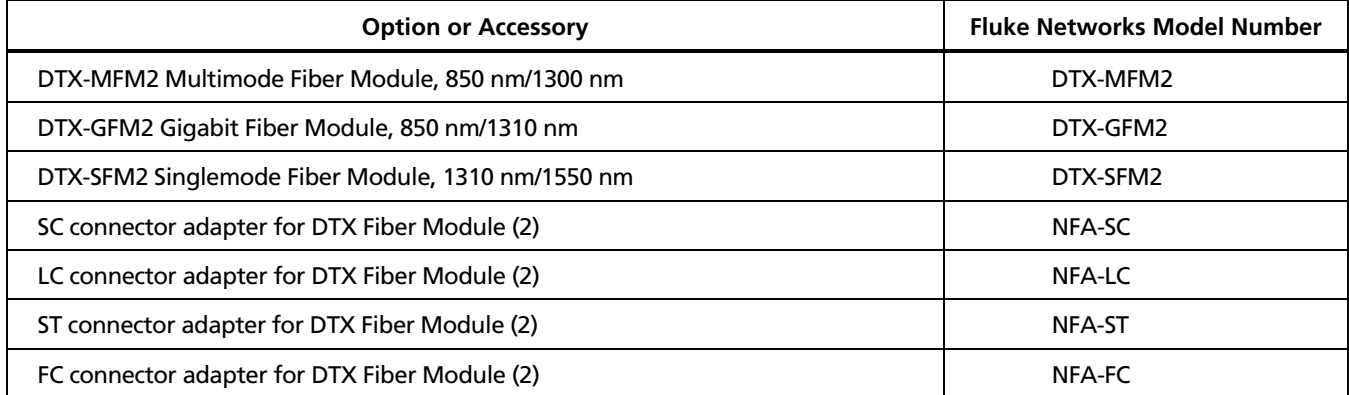

### **Table 3. Options and Accessories**

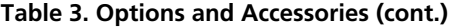

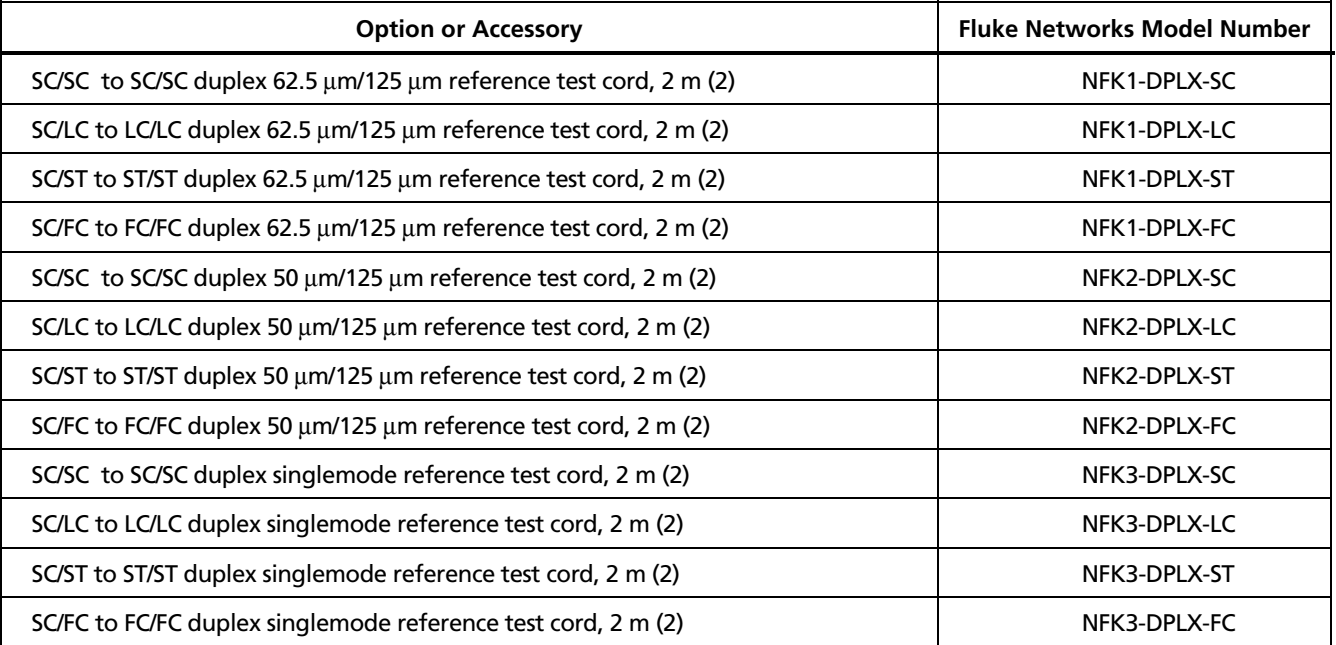

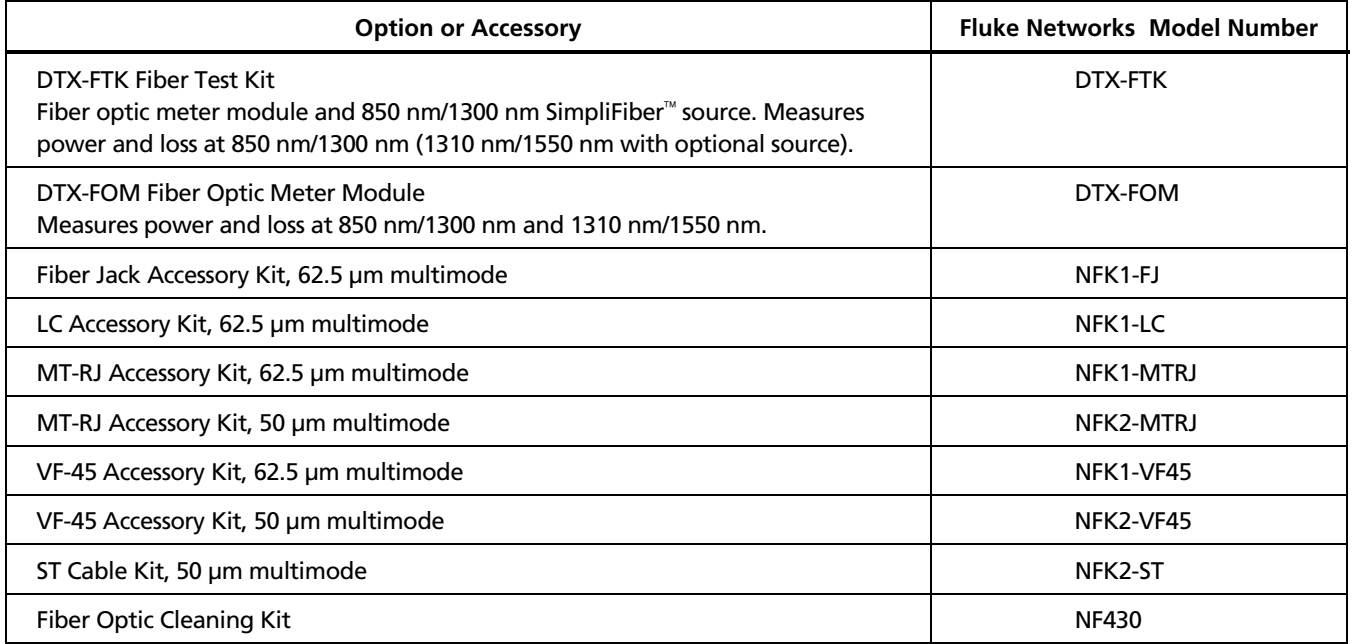

### **Table 3. Options and Accessories (cont.)**

Users Manual

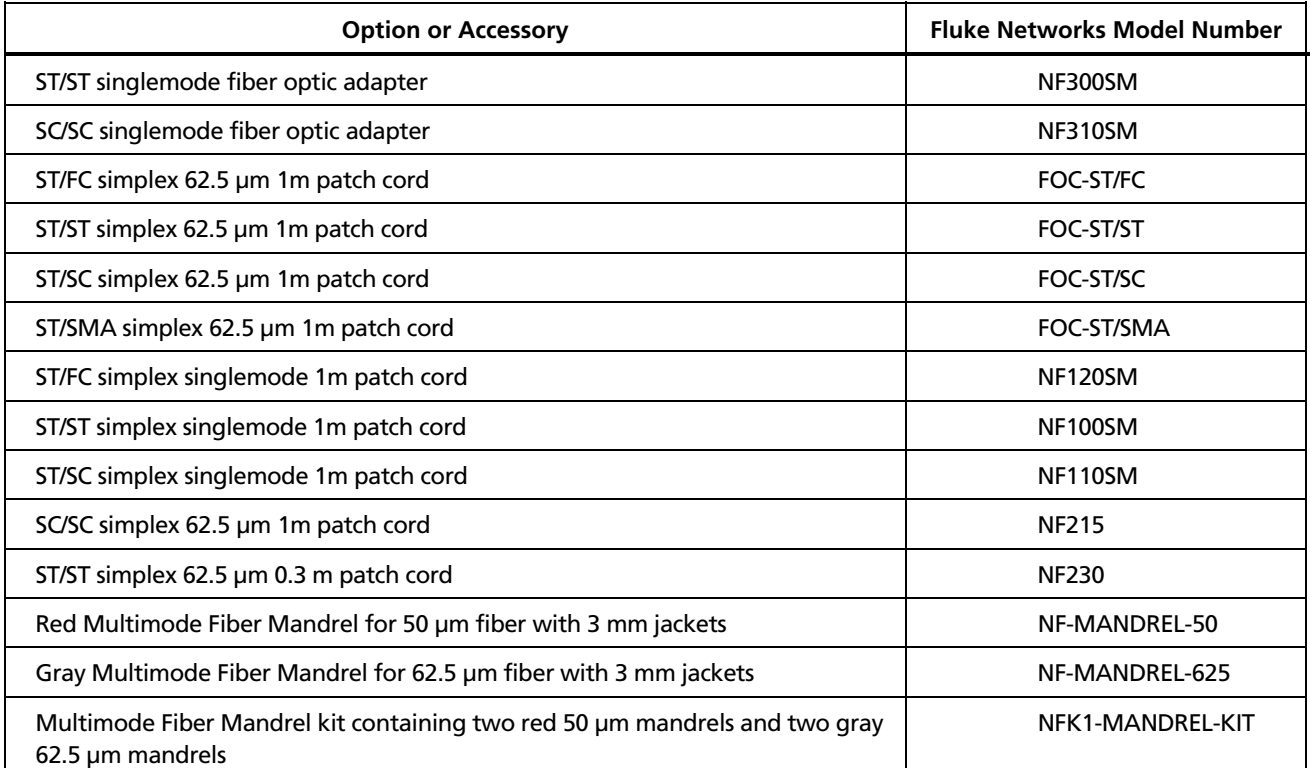

### **Table 3. Options and Accessories (cont.)**

# <span id="page-52-0"></span>**Maintenance**

Follow the maintenance procedures given in the *DTX Series CableAnalyzer Users Manual*.

Clean the optical connectors as described on page 10.

# **Replacing Fiber Reference Test Cords**

Choose replacement fiber optic reference test cords that meet the following requirements:

- Core and cladding size: match the fiber to be tested
- Connector polish: PC or UPC
- Reference test cord length: maximum 5 m

To ensure optimum performance from your tester, get replacement reference test cords from Fluke Networks.

# **Using the Smart Remote with an OptiFiber Certifying OTDR**

You can use a DTX Series smart remote with a DTX-MFM2 or DTX-SFM2 fiber module as the remote for a Fluke Networks OptiFiber Certifying OTDR. The DTX remote takes the place of a second OptiFiber tester for measuring loss and length with the OptiFiber loss/length option in Smart Remote mode. You can buy a smart remote separately for this purpose. See the Fluke Networks website or contact Fluke Networks for details.

# <span id="page-53-0"></span>**Certification, Compliance, and Regulatory Information**

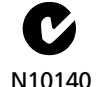

Conforms to relevant Australian standards

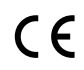

 $\mathsf{C}\,\mathsf{C}$  Conforms to relevant European Union directives.

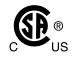

 $\overline{\mathbf{\Theta}}_{\text{us}}^{\bullet}$  Listed by the Canadian Standards Association.

Laser safety OUTPUT port: Class 1 VFL port: Class 2 Complies with EN60825-1 and EN61010-1 (CE) and CFR21

# **Appendix A: Test Method Reference Tables**

<span id="page-54-0"></span>Industry standards use different names for equivalent test methods. Table A-1 shows the names used in this manual and by four common industry standards for the three fiber test methods

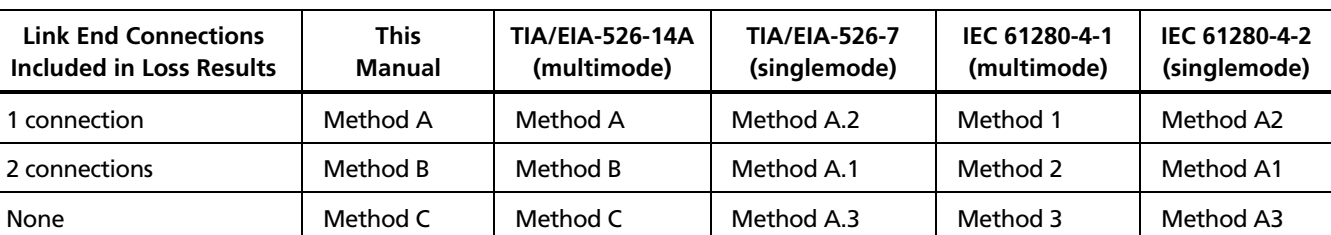

### **Table A-1. Test Method Names**

 $\mathbf{r}$ 

Table A-2 shows the test methods required by standards.

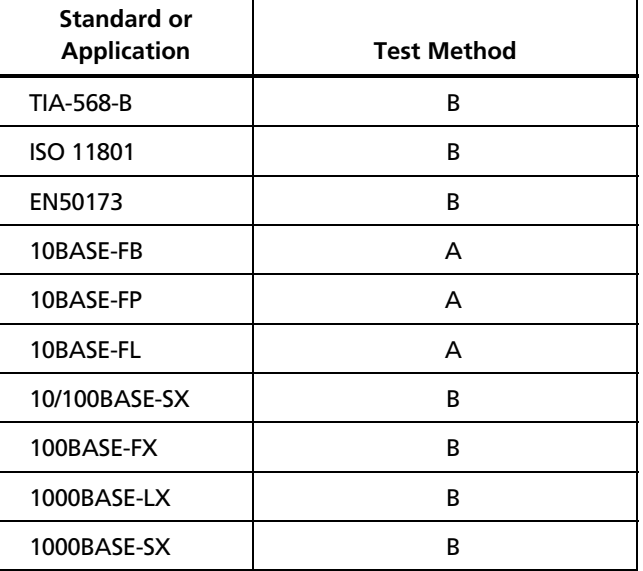

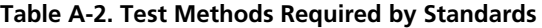

 $\overline{\phantom{a}}$ 

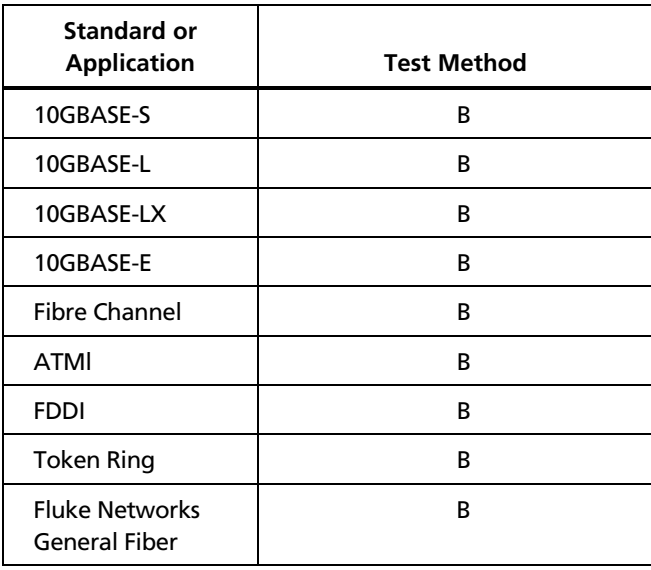

 $\mathbf{r}$ 

# **Appendix B: Modified Method B**

<span id="page-56-0"></span>This Appendix shows modified reference and test connections that produce Method B results. Use these connections if you need Method B results but do not have connector adapters that match the connectors in the fiber under test. This method lets you connect to the fiber without disturbing the fiber modules' output connections after setting the reference.

Figures B-1 and B-2 show reference and test connections for a fiber with MT-RJ connectors.

To test links with different connectors at each end, see the alternate method described in the Appendix of the *DTX Series CableAnalyzer Technical Reference Handbook* or visit the Fluke Networks Knowledge Base for suggestions

### <span id="page-57-0"></span>**DTX-MFM2/GFM2/SFM2 Fiber Modules**

Users Manual

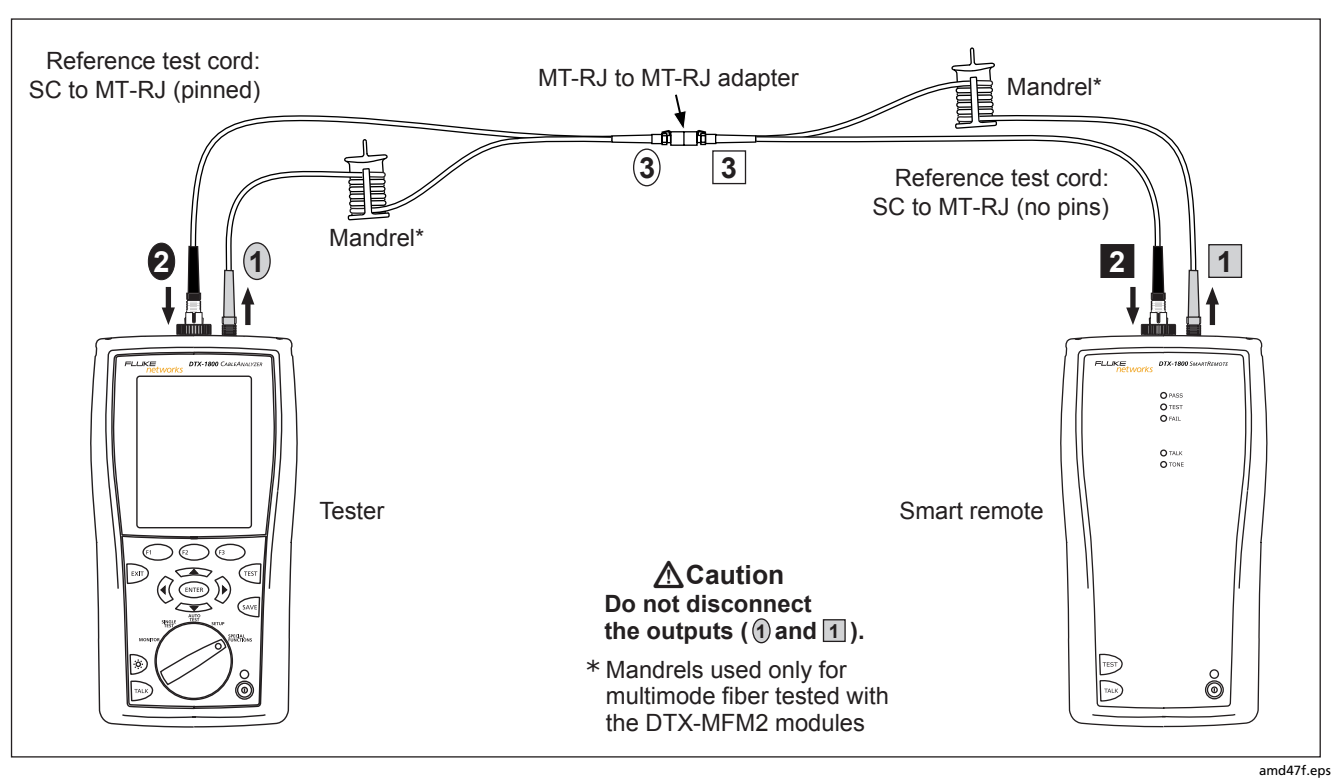

**Figure B-1. Modified Method B: Smart Remote Mode Reference Connections** 

<span id="page-58-0"></span>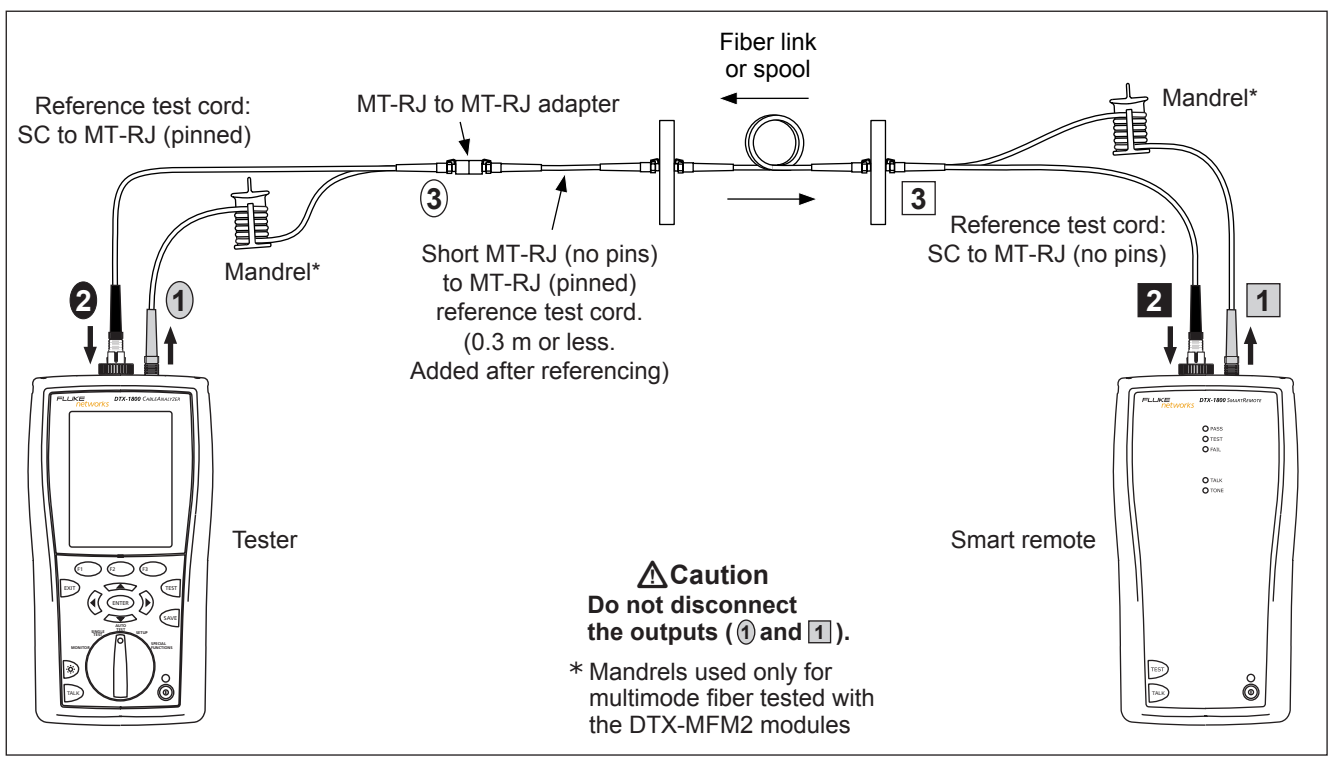

amd48f.eps

**Figure B-2. Modified Method B: Smart Remote Mode Test Connections** 

# *Index*

<span id="page-60-0"></span>**—A—**

accessories, [3,](#page-8-0) [43](#page-48-0)  Autotest Far End Source mode, [32](#page-37-0)  Loopback mode, [26](#page-31-0)  Smart Remote mode, [21](#page-26-0) 

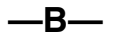

Bi-Directional, [16](#page-21-0) 

**—C—**

cautions, [4](#page-9-0)  cleaning connectors and adapters, [10](#page-15-0)  connections. *See* Smart Remote, Loopback, or Far End Source mode alternate, [18](#page-23-0)  connector adapter cleaning, [11](#page-16-0)  illustration of SC, ST, LC, and FC, [8](#page-13-0)  installation, [8](#page-13-0)  Connector Type, [16](#page-21-0)  Custom Fiber Type and Test Limit, [15](#page-20-0)  customer support, [2](#page-7-0) 

# **—F—**

Far End Source mode Autotest, [33](#page-38-0)  equipment, [32](#page-37-0)  reference connections, [35](#page-40-0)  test connections (Method B), [36](#page-41-0)  FC connector adapter, [8](#page-13-0)  Fiber Type, [15](#page-20-0)  Fluke Networks contacting, [2](#page-7-0)  Knowledge Base, [2](#page-7-0) 

**—I—**

index of refraction, [19](#page-24-0)  installation and removal, [6](#page-11-0) 

**—K—**

Knowledge Base, [2](#page-7-0) 

**—L—**

LC connector adapter, [8](#page-13-0) 

#### **DTX-MFM2/GFM2/SFM2 Fiber Modules**  Users Manual

### Loopback mode Autotest, [28](#page-33-0)  equipment, [27](#page-32-0)  reference connections, [29](#page-34-0)  results, [30](#page-35-0)  test connections (Method B), [31](#page-36-0)  loss is negative, [11](#page-16-0)

# **—M—**

Method A, B, C, [18](#page-23-0)  Method B modified, [1](#page-6-0)  standard, [20](#page-25-0)  MT-RJ, [20](#page-25-0) 

**—N—**

n, [19](#page-24-0)  negative loss, [11](#page-16-0)  Number of Adapters, [16](#page-21-0)  Number of Splices, [16](#page-21-0) 

**—O—**

Open (Smart Remote mode), [24](#page-29-0)  options, [43](#page-48-0) 

**—P—**

patch cord. *See* reference test cord Patch Lengths, [19](#page-24-0)  power meter, [40](#page-45-0) 

**—R—**

reference alternate connections, [18](#page-23-0)  Far End Source mode, [34](#page-39-0)  Loopback mode, [28](#page-33-0)  Smart Remote mode, [22](#page-27-0)  when to set, [11](#page-16-0)  reference test cord replacement, [47](#page-52-0)  testing, [10,](#page-15-0) [12](#page-17-0)  registration, [1](#page-6-0)  Remote End Setup, [15](#page-20-0) 

**—S—**

safety, [4](#page-9-0)  SC connector adapter, [8](#page-13-0)  settings, [15](#page-20-0)  SFF connectors, [18](#page-23-0)  small form-factor connectors, [18](#page-23-0)  Smart Remote mode

Autotest, [22](#page-27-0)  equipment, [21](#page-26-0)  reference connections, [23](#page-28-0)  results, [26](#page-31-0)  test connections, [25](#page-30-0)  ST connector adapter, [8](#page-13-0) 

# **—T—**

Test Limit, [15](#page-20-0)  Test Method, 49

**—U—**

Unknown (Smart Remote mode), [24](#page-29-0) 

**—V—**

visual fault locator, [37](#page-42-0) 

**—W—**

warnings, [4](#page-9-0)